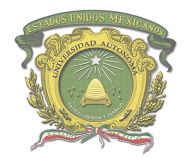

Centro Universitario UAEM Valle de México

# **UNIVERSIDAD AUTÓNOMA DEL ESTADO DE MÉXICO**

## **CENTRO UNIVERSITARIO UAEM VALLE DE MÉXICO**

**INGENIERÍA INDUSTRIAL**

# **MANUAL DE PRÁCTICAS DE PROCESOS DE MAQUINADO**

## **MEDIANTE ROUTER CNC PROCAM 6060**

**Versión 2**

## **LABORATORIO DE AUTOMATIZACIÓN Y CONTROL**

**8° SEMESTRE**

**AUTORES**

**M. EN T. DE INF. JUAN GENARO MORALES SANTOS** 

**DRA. EN C. GABRIELA GAVIÑO ORTIZ**

**REVISORES ACADEMIA DE PROCESOS DE MAQUINADOS** 

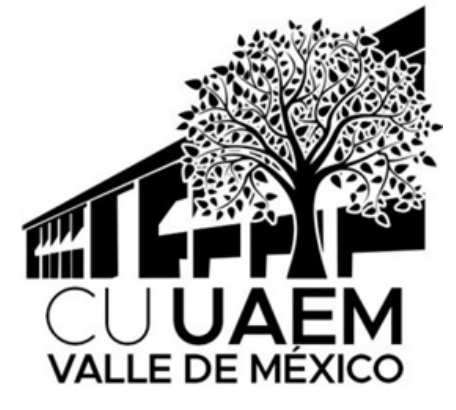

**Diciembre 2020**

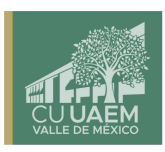

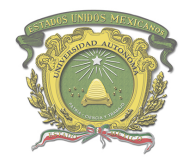

Centro Universitario UAEM Valle de México

## **DIRECTORIO.**

### DIRECTOR

### **DR. EN COM. VÍCTOR MANUEL LANDASSURI MORENO**

SUBDIRECTOR ACADÉMICO

### **LIC. GLORIA ZAMUDIO VILLAREAL**

SUBDIRECTOR ADMINISTRATIVO

## **ARQ. ENRIQUE PÉREZ GALICIA HERRERA**

COORDINADOR DEL PROGRAMA DE ESTUDIO

## **ING. JESÚS VILLASANA AGUILAR**

RESPONSABLE DE LABORATORIOS

## **M. EN T. DE INF. JUAN GENARO MORALES SANTOS**

ACADEMIA DE PROCESOS DE MAQUINADOS

**MTRO. JORGE ORTIZ RAMÍREZ ING. RODOLFO MEJÍA CORONA DR. HÉCTOR HERRERA HERNÁNDEZ MTRO. JUAN GENARO MORALES SANTOS MTRO. SAMUEL ARMANDO HERNÁNDEZ GARCÍA**

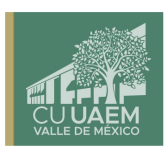

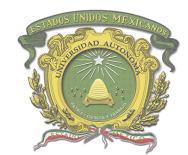

Centro Universitario UAEM Valle de México

## **ÍNDICE**

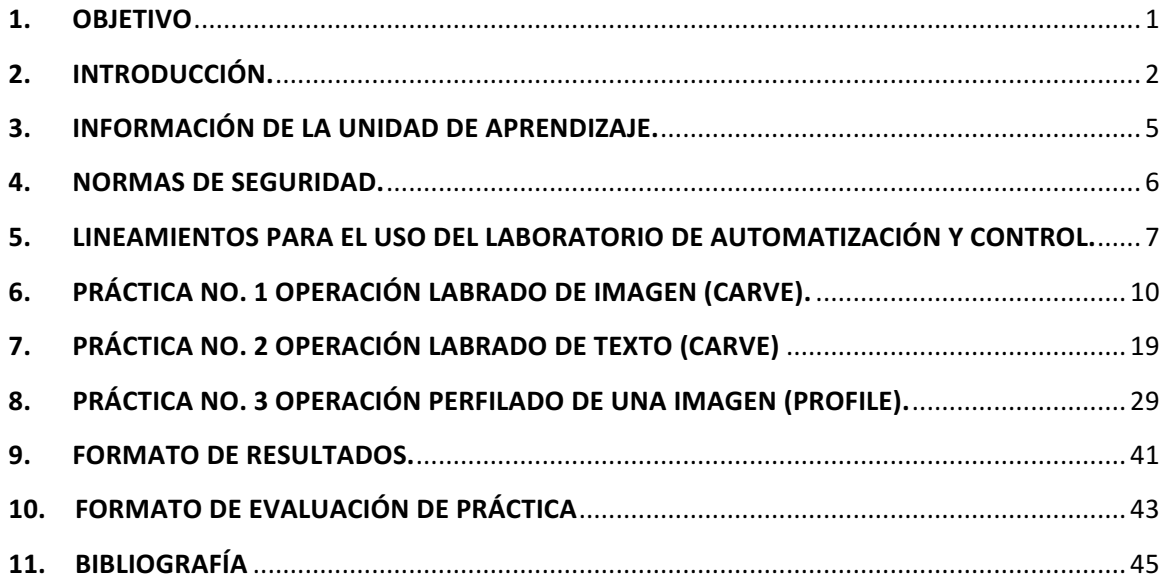

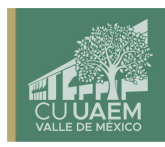

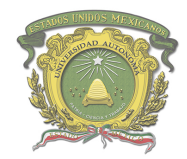

Centro Universitario UAEM Valle de México

### **1. OBJETIVO**

El presente manual, tiene por objetivo que el alumno inscrito a la unidad de aprendizaje Procesos de Maquinado del octavo semestre de la carrera de Ingeniería Industrial, del Centro Universitario UAEM Valle de México, tenga un marco de referencia en la elaboración de mecanizados por control numérico mediante el uso del ROUTER PROCAM CNC 6060, ubicado en el Laboratorio No. 3 de Control y Automatización. Siempre y cuando el alumno cuente con los conocimientos previos a la manufactura asistida por computadora (CAM); es decir, la manufactura convencional, además de los conocimientos adquiridos en la Unidades de aprendizaje Dibujo Técnico Industrial, que son abordados en las primeras secciones de la Unidad de Aprendizaje Procesos de Maquinados y en quinto semestre respectivamente.

Dentro de la información mostrada en el presente manual se aborda el uso del software de diseño y manufactura integrados al dispositivo ROUTER PROCAM CNC 6060, "Aspire Vectric" y "Mach 3", mismos que son herramientas poderosas para el diseño y manufactura asistida por computadora.

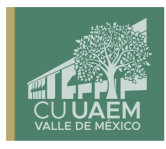

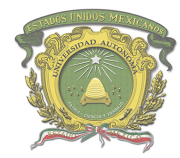

### **2. INTRODUCCIÓN.**

En el sector industrial los procesos de maquinado representan un área de suma importancia, dado que están basados en lo conocimientos de las diferentes técnicas de desprendimiento de material con el objetivo de formar piezas necesarias para cubrir necesidades de la humanidad; es por ello que Ingeniería Industrial, se enseñan este tipo de metodologías usando los diferentes mecanismos de infraestructura tecnológica. Entre ellas las conocidas como los dispositivos de control numérico computarizado (CNC).

Las maquinas por control numérico comenzaron a ser diseñadas alrededor de la década de los 40, en Estados Unidos, debido a la necesidad de fabricar partes fundamentales de motores de aviones para la segunda guerra mundial, dado que la manufactura en las maquinarias convencionales resultaba además de tardado, con una gran cantidad de imperfecciones e inexactitudes, las cuales impedían para el buen funcionamiento de dichas maquinarias.

El problema fundamental consistía en lograr la sincronía de los ejes de una herramienta en distintas direcciones al mismo tiempo. Para resolverlo y lograr la precisión fue necesario ligar la movilidad de la herramienta sobre una trayectoria definida a lo largo de una serie de puntos. Y esto a su vez, creó la necesidad de asociar a la máquinaherramienta con un calculador electrónico.

Los primeros dispositivos de control numérico conocidos como "armarios de control" fueron realizados mediante una lógica cableada, y únicamente contaban con un mínimo de funciones; por ejemplo, la limitante de que solo era posible interpolar linealmente dos

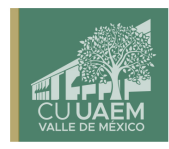

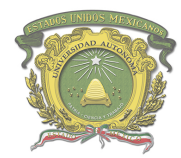

ejes, la lectura por bloques continuos, la programación en cintas perforadas lo cual era basado en cálculos largos y complicados, entre otros.

Dichas problemáticas exigieron mayor investigación a nuevas técnicas, hasta hoy en día lograr plenamente lo conocido como el control numérico por computadora (CNC), siendo un sistema que permite controlar en todo momento la posición de un elemento físico, normalmente una herramienta montada de manufactura.

Esto se consigue mediante un programa y un conjunto de órdenes añadidas, para lo cual, es posible controlar las coordenadas de posición de un punto respecto del origen.

La programación antes mencionada es lograda de dos maneras: programación a pie de máquina y programación mediante diseño asistido por computadora. El presente manual se enfoca en este último, aplicado al RUOTER CNC PROCAM 6060, perteneciente al Centro Universitario UAEM Valle de México.

Los sistemas de Diseño Asistido por Computadora (CAD, acrónimo de Computer Aided Design) pueden utilizarse para configurar mecanizados, a base de códigos numéricos para formar un prototipo y una serie de vectores con ciertas características tales como: el tamaño, el contorno, la forma, etc. Estos a su vez pueden ser en dos y tres dimensiones, donde el diseñador puede manipularlos o modificar las ideas del diseño con mayor facilidad para el desarrollo del producto, todo esto con ayuda de un programa llamado Aspire Vectric.

Aspire Vectric es una herramienta de diseño y manufactura que servirá para diseñar y crear un prototipo para maquinar diversos diseños sobre superficies tales como maderas, MDF, acrílicos, entre otros. Apoyados del software de mecanizado asistido por

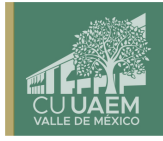

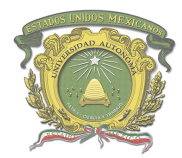

Centro Universitario UAEM Valle de México

computadora (CAM) Mach 3, integrado al dispositivo de infraestructura tecnológica con el que cuenta el Centro Universitario.

> Centro Universitario UAEM Valle de México Blvd. Universitario s/n Predio San Javier

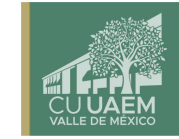

Atizapán de Zaragoza, Estado de México Tel. (01 55) 58 27 03 61 y 58 27 07 03 cuvm@uaemex.mx

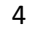

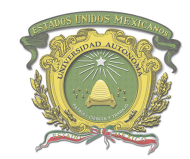

Centro Universitario UAEM Valle de México

## **3. INFORMACIÓN DE LA UNIDAD DE APRENDIZAJE.**

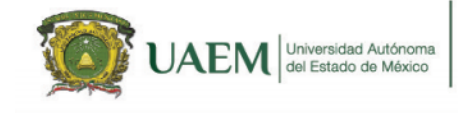

Ingeniero Industrial

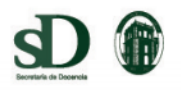

Programa de estudios por competencia

#### PROCESOS DE MAQUINADO

I. IDENTIFICACIÓN DEL CURSO

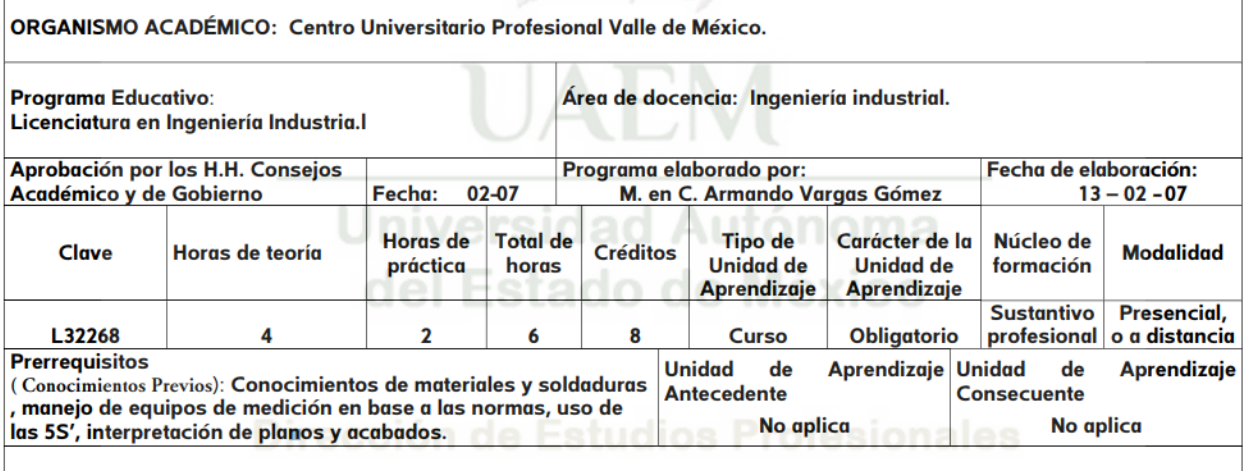

Programas educativos en los que se imparte: Ingeniería Industrial

5

Centro Universitario UAEM Valle de México Blvd. Universitario s/n Predio San Javier Atizapán de Zaragoza, Estado de México Tel. (01 55) 58 27 03 61 y 58 27 07 03 cuvm@uaemex.mx

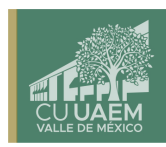

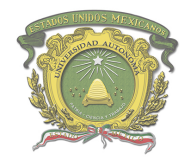

## **4. NORMAS DE SEGURIDAD.**

Antes de llevar a cabo una práctica, en docente y los alumnos deberán tomar las siguientes recomendaciones:

- NORMA Oficial Mexicana NOM-004-STPS-1999. Sistemas de protección y dispositivos de seguridad en la maquinaria y equipo que se utilice en los centros de trabajo.
- Manual de Higiene y seguridad PS-01.
- NORMA Oficial Mexicana NOM-017-STPS-2008. Equipo de protección personal-Selección, uso y manejo en los centros de trabajo.
- ISO 9001:2015. Sistemas de Gestión de Calidad.
- OSHAS 18001:2007. Sistemas de Gestión de Seguridad y Salud en el Trabajo.

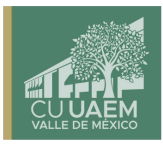

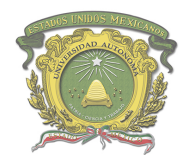

## **5. LINEAMIENTOS PARA EL USO DEL LABORATORIO DE AUTOMATIZACIÓN Y CONTROL.**

En apego a los lineamientos generales de uso de laboratorios de Ingeniería, el laboratorio de Automatización y control tiene como función, apoyar las actividades de las unidades de aprendizaje congruentes con la naturaleza del mismo, a través de la aplicación práctica de los conceptos teóricos vistos en el aula de clase. Considerando que de igual manera como lugar de trabajo puede haber riesgos potenciales a la seguridad del usuario. Por lo tanto, la seguridad en el laboratorio es responsabilidad de todos, tanto de la coordinación, profesor, así como del estudiante, por lo cual se exige un comportamiento adecuado y disciplina al respecto.

**Artículo 1.** Los profesores, alumnos y responsable de laboratorios deben velar por el cumplimiento puntual y responsable del horario de uso de laboratorio.

Artículo 2. El horario de uso y trabajo en laboratorios es de lunes a viernes de 07:00 a 22:30 horas.

Artículo 3. Respetar el tiempo de uso del laboratorio para evitar perjudicar a otro usuario.

Artículo 4. Respetar el tiempo de entrada al laboratorio, considerando que los  $alumnos$  tienen15 minutos de tolerancia y los profesores de 20 minutos, salvo consideración del responsable de laboratorios que tiene la facultad de restringir la entrada al mismo si rebasan tiempos de tolerancia.

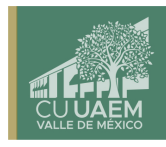

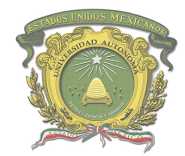

**Artículo 5.** El uso de los laboratorios será solo para los fines académicos señalados en los planes y programas de estudio.

**Artículo 6.** Es obligación y responsabilidad del estudiante conocer y tener siempre presente las medidas de seguridad, precaución e higiene de los laboratorios.

Artículo 7. Entrar ordenadamente al laboratorio.

Artículo 8. Queda estrictamente prohibido la entrada de personas ajenas al laboratorio, salvo expreso permiso del profesor responsable.

Artículo 9. Toda persona, sin excepción, que utilice los laboratorios deberá usar sus implementos de trabajo (bata o camisola dependiendo la práctica a realizar).

Artículo 10. Queda prohibido, sentarse en las mesas de trabajo, jugar o hacer uso inadecuado de las instalaciones, computadores, equipos y materiales del laboratorio.

Artículo 11. Los estudiantes se deben de registrar en el formato correspondiente de asistencia diseñado para tal fin.

**Artículo 12.** Para hacer uso y disposición del equipo y material de los laboratorios, cada estudiante o grupo de trabajo según se requiera, deberá llenar el formato correspondiente para la petición del material de laboratorio. El cual le será devuelto al finalizar la práctica.

**Artículo 13.** El material y equipo de los laboratorios usado en las prácticas deberá devolverse en condiciones óptimas una vez terminada la misma. Una vez devuelto el

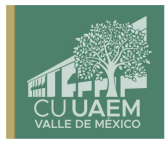

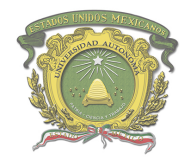

material a satisfacción el equipo de trabajo **quedará libre de la responsiva** firmada junto con el formato correspondiente para la petición de equipo.

**Artículo 14.** No se permite introducir ninguna clase de alimentos o bebidas, el uso de celulares, navegar en INTERNET, ni fumar dentro de las instalaciones de los laboratorios.

Artículo 15. El profesor es responsable del control del grupo, así como del cuidado de los equipos del laboratorio dentro de su horario.

**Artículo 16.** El material y equipo de los laboratorios alterado, deteriorado o extraviado por los estudiantes, deberá reponerse o repararse sin excusa por el equipo de trabajo que efectuó la práctica, o en su defecto por todo el grupo, a juicio del profesor y del responsable de laboratorios.

Artículo 17. Al finalizar la práctica de laboratorio, los lugares de trabajo deberán quedar en orden y libre de basura.

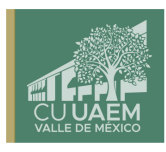

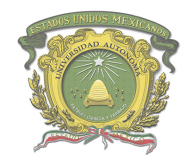

Centro Universitario UAEM Valle de México

## **6. PRÁCTICA NO. 1 OPERACIÓN LABRADO DE IMAGEN (CARVE).**

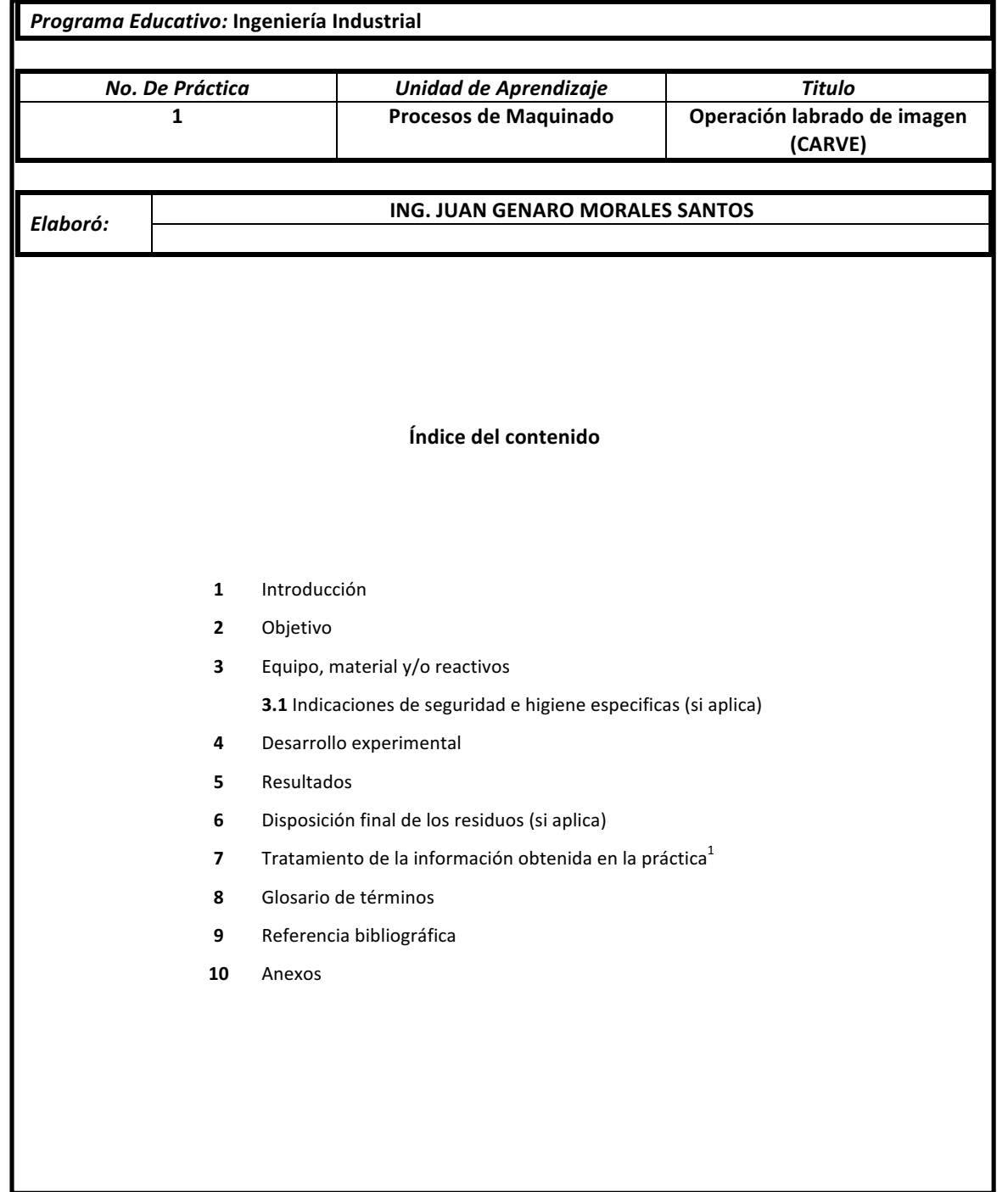

Centro Universitario UAEM Valle de México

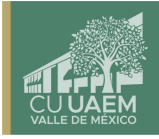

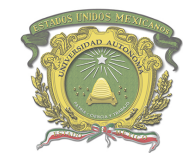

Centro Universitario UAEM Valle de México

#### **INTRODUCCIÓN:**

Los sistemas de Diseño Asistido por Computadora (CAD, acrónimo de Computer Aided Design) pueden utilizarse para crear modelos a base de códigos numéricos para formar un prototipo y una serie de vectores con ciertas características tales como; el tamaño, el contorno, la forma, etc. Estos a su vez pueden ser en dos y tres dimensiones, donde el diseñador puede manipularlos o modificar las ideas del diseño con mayor facilidad para el desarrollo del producto, todo esto con ayuda de un programa llamado Aspire Vectric.

Aspire Vectric es una herramienta de diseño y manufactura que servirá para diseñar y crear un prototipo para maquinar una imagen sobre una superficie MDF.

#### **OBJETIVOS:**

Realizar el labrado o escarbado de una imagen en blanco y negro, previamente guardada, sobre una superficie de MDF de 120 milímetros por 100 milímetros, utilizando la función CARVE

#### **EQUIPO, MATERIAL Y/O REACTIVOS:**

- Placa de MDF de 140 milímetros de largo por 120 milímetros de ancho y 12 milímetros de espesor.
- Cortador V-Carve de 60° de 1/8 de pulgada.
- Sujetadores tipo clamp
- 2 llaves inglesas (17.2 mm y 12.7 mm)
- Calibrador vernier.
- Flexómetro.

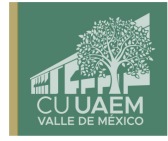

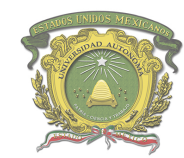

Centro Universitario UAEM Valle de México

#### **DESARROLLO EXPERIMENTAL:**

**1.** Ingresar en el software Aspire Vectric y designar las dimensiones y el material de la placa de MDF como se muestra en la Fig. 1.1.

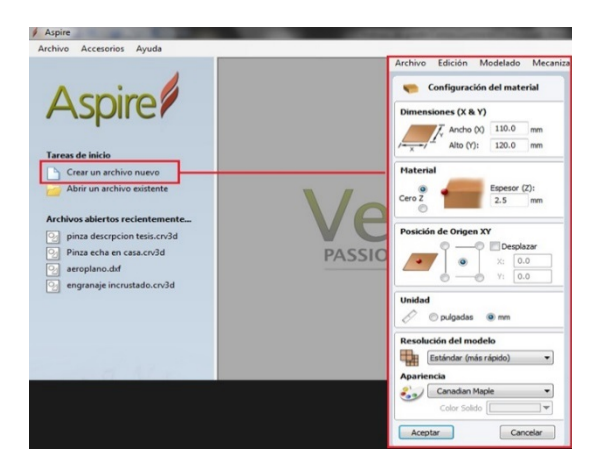

**Fig. 1.1 Dimensionamiento** 

**2.** Una vez designadas las dimensiones, dar clic en "Import Bitmap" como se muestra en la Fig. 1.2.

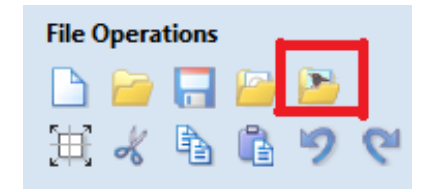

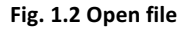

- **3.** Abrir la imagen para maquinar "imagen práctica 1".
- **4.** Ajustar y colocar la imagen dentro de la placa (hay que considerar un margen de medio centímetro. Físicamente, el sistema de sujeción utilizará parte de ese margen, por lo que en el software no se tiene que considerar utilizar parte de la placa que se encuentra fuera de ese margen, esto con la finalidad de no tener colisiones).

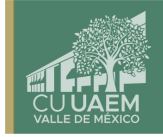

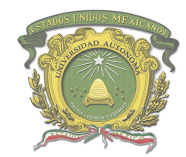

Centro Universitario UAEM Valle de México

**5.** Seleccionar la imagen y dar clic en la opción "Trace Bitmap" como se muestra en la Fig. 1.3.

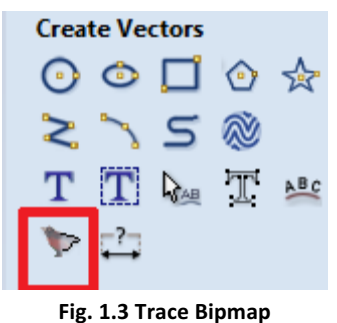

**6.** Una vez hecha la Vectorización de la imagen, seleccionarla y dar clic en la opción **"Toolpaths" (Fig. 1.4)**.

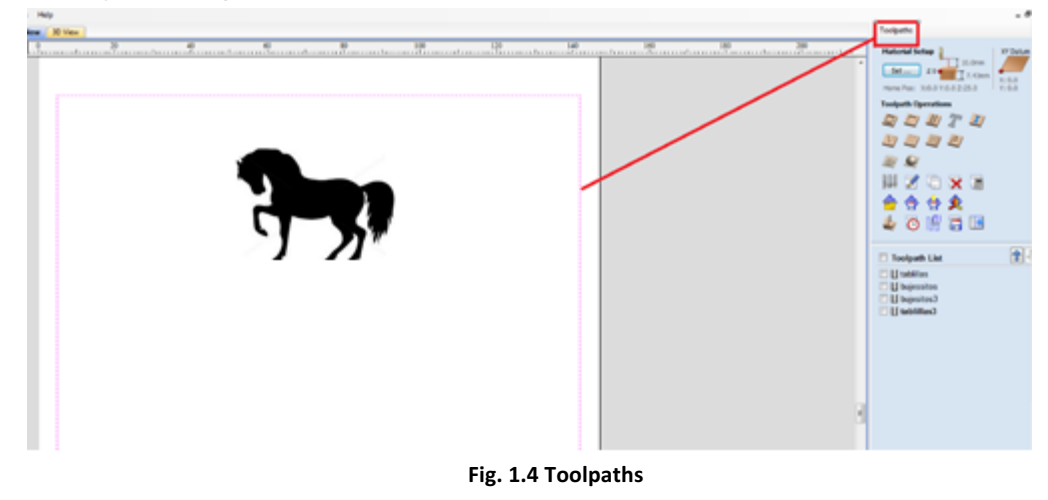

**7.** Posteriormente se abrirá un recuadro con diferentes operaciones, seleccionar la opción Carve (esta opción dará acceso a la selección del herramental y otras especificaciones del maquinado como la profundidad del maquinado) como se muestra en la Fig. 1.5.

> Centro Universitario UAEM Valle de México Blvd. Universitario s/n Predio San Javier Atizapán de Zaragoza, Estado de México Tel. (o1 55) 58 27 03 61 y 58 27 07 03 cuvm@uaemex.mx

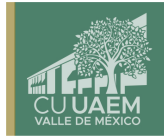

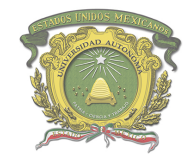

Centro Universitario UAEM Valle de México

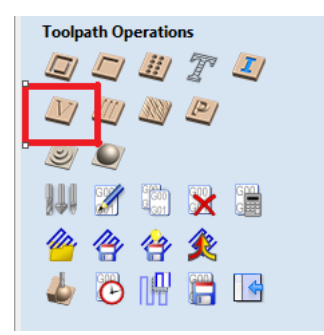

#### **Fig. 1.5 Engraving**

- **8.** Una vez abierto este recuadro, realizar lo siguiente, como se muestra en la Fig. 1.6:
	- 8.1 Designar la profundidad del maquinado, para el tipo de cortador V-carve de $\frac{1}{8}$ de pulgada, es preferente maquinar a una profundidad de 0.6 mm, si será utilizado el cortador de $\frac{1}{4}$ de pulgada, se maneja una profundidad de 1 mm o hasta 1.5 mm.
	- 8.2 Seleccionar el cortador V-Carve de $\frac{1}{8}$  de pulgada.
	- 8.3 Designar un nombre que será único para esa simulación.
	- 8.4 Una vez designado el nombre del maquinado, dar clic en la opción "Calculate"

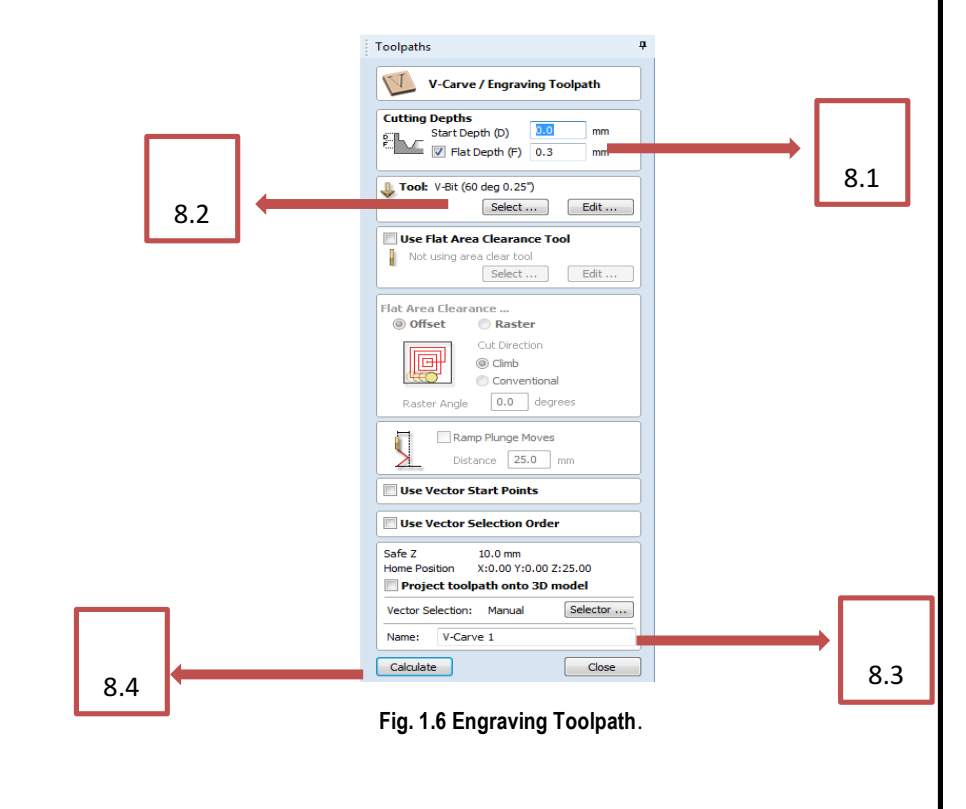

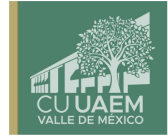

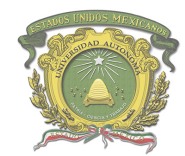

Centro Universitario UAEM Valle de México

8.5 Al Calcular los vectores seleccionados mostrará una simulación del programa previamente diseñado (es importante reproducir esta simulación con la finalidad de poder visualizar si existe algún error en el diseño, para esto dar clic en el botón "Play", como se muestra en la Fig. 1.7.

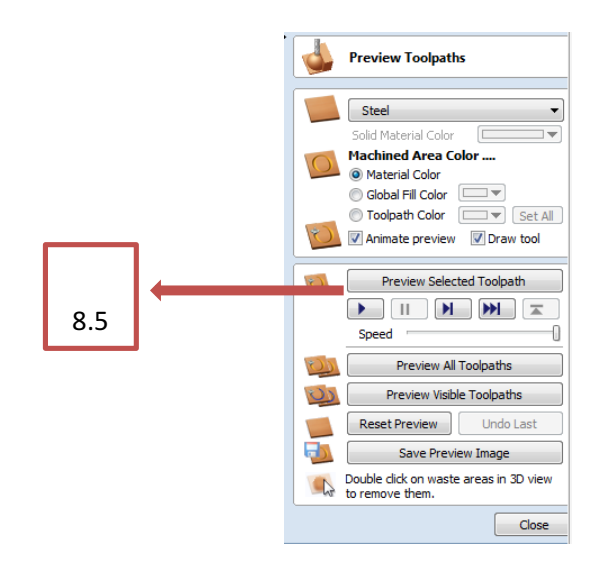

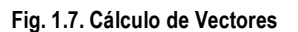

- 8.6 Posteriormente, guardar el programa con la extensión. tap en el ícono después dar clic en la opción "Save Toolpath" (es importante verificar que el nombre del archivo sea igual al que designamos al de la simulación).
- **9.** Montar la placa de MDF en el sistema de sujeción.
- 10. Colocar el cortador V-Carve utilizando las llaves inglesas.
- 11. Colocar el punto Cero.
- 12. Dar clic en la opción "Load G Code", como se muestra en la Fig. 1.8.

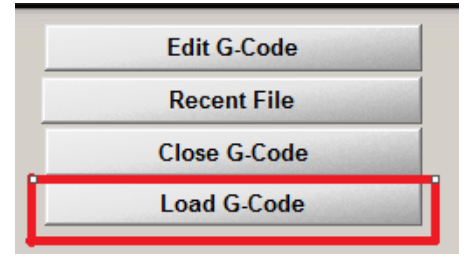

**Fig. 1.8. Interpretación de código G**

#### Centro Universitario UAEM Valle de México Blyd, Universitario s/n Predio San Javier Atizapán de Zaragoza, Estado de México Tel. (01 55) 58 27 03 61 y 58 27 07 03 cuvm@uaemex.mx

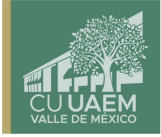

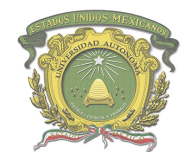

Centro Universitario UAEM Valle de México

- 13. Buscar la dirección donde fue guardado el archivo. tap y dar clic en "Abrir" para cargar el programa previamente diseñado en el Mach3 CNC Controller.
- 14. Una vez cargado el programa, encender el spindle.
- **15.** Dar clic en el ícono "cycle start", como se muestra en la Fig. 1.9.
- **16.** Visualizar el progreso de nuestro maquinado, es importante tener cuidado y poner atención durante el maquinado, ante la presencia de una anomalía o una colisión, hay que detener el maquinado, para detener dar clic en la opción "Stop" o "Reset" (Fig. 9).

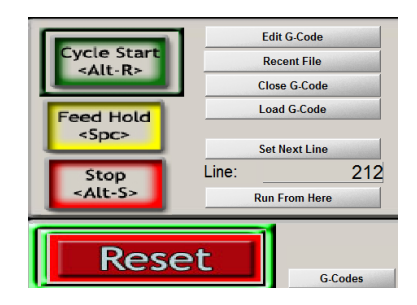

**Fig. 1.9. Inicio y paro de mecanizado**

- 17. Detener el SPINDLE.
- **18.** Al término del maquinado, es necesario alejar el SPINDLE para poder maniobrar
- 19. Limpiar la región maquinada.
- 20. Desmontar la placa del sistema de sujeción.

#### **RESULTADOS:**

Se espera que los estudiantes, adquieran conocimiento sobre cómo realizar el proceso de maquinado del Control Numérico (CNC), específicamente en la Vectorización y labrado de una imagen, en el ROUTER PRO CAM 6060

> Centro Universitario UAEM Valle de México Blyd, Universitario s/n Predio San Javier Atizapán de Zaragoza, Estado de México Tel. (o1 55) 58 27 03 61 y 58 27 07 03 cuvm@uaemex.mx

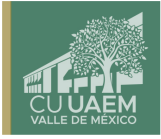

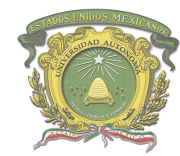

Centro Universitario UAEM Valle de México

#### **DISPOSICIÓN FINAL DE LOS RESIDUOS:**

Recolección de aserrín, y excesos de material, colocándolo en el deposito destinado para este tipo de residuos con el objetivo de desecharlo

#### **TRATAMIENTO DE LA INFORMACIÓN OBTENIDA:**

• **N/A**

#### **GLOSARIO DE TÉRMINOS:**

- Labrado: Tallado de madera de manera artística, cepillando o desbastando partes especificas según la figura que se entinta marcar.
- Prototipo: Primer ejemplar que se fabrica de una figura, un invento u otra cosa, y que sirve de modelo para fabricar otras iguales, o molde original con el que se fabrica
- Aspire Vectric: Software para crear y cortar piezas en un ROUTER CNC, con para el diseño 2D y el cálculo de trayectorias de herramientas 2D, tales como perfilado, embolsado y perforación, así como trayectorias de herramientas; tallado en V, tallado en prisma, trayectorias de moldeo, acanalado e incluso una estrategia de textura decorativa.
- MDF: El fibropanel de densidad media o MDF es un producto de madera reconstituida que se obtiene descomponiendo residuos de madera dura o blanda en fibras de madera, a menudo en un desfibrilador, combinándolo con cera y un aglutinante de resina, y formando paneles mediante la aplicación de alta temperatura y presión.
- **Cortador V-Carve: cortador con punta en V de diferentes grados, que sirve para el** gravado prismático de diseños complejos.
- Sujetador Clamp: prensa de sujeción rápida por palanca o tuerca, para la inmovilización de piezas a maquinar.
- Calibrador Vernier: Instrumento que sirve para medir las dimensiones y distancias tanto externas como internas. Se trata de un aparato que permite tomar medidas más precisas que otros convencionales como las reglas. Además, posee un margen de error de tan solo 0,05 mm (0,0019 pulgadas)
- Flexómetro: es un instrumento para medir longitudes.

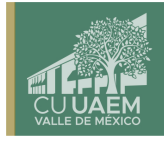

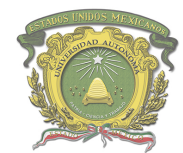

Centro Universitario UAEM Valle de México

- Vectorización: consiste en convertir imágenes que están formadas por píxeles en imágenes formadas por vectores. Esto se logra dibujando todos los contornos y rellenos de la imagen mediante curvas Bezier
- Mach 3 CNC Controller: Programa de control computarizado que permite la comunicación entre motores de una máquina y una computadora CAD CAM
- SPINDLE: Es un eje giratorio de la máquina, donde es colocado el cortador mediante una baquilla de presión.

#### **BIBLIOGRAFÍA:**

- Ángel, S. P. M., & Javier, L. P. C. (2013). *Programación de máquinas-herramienta con control numérico*. Editorial UNED.
- Gutarra, N. (2018). Sílabo de máquinas de control numérico computarizado.
- Intartaglia, R., & Lecoq, P. (1989). *Guía del control numérico de máquina herramienta*. Paraninfo.
- Ruíz, L. (2006). *El control numérico computarizado en el desarrollo industrial. México DF: Prentice-Hall Hispanoamericana SA*.

18

Referencia de páginas web:

- Art Soft Division of solutions, (2020). "Introducción a Mach 3" recuperado de https://www.machsupport.com/documentation.php
- Routers Cnc, Procam, Cnc Y Automatización De México, S.A. DE C.V. (2020). "Manual de *Usuario y mantenimiento", recuperado de https://www.cncyautomatizacion.com*
- Vectric Passionate About CNC, (2020). "Introducción a CNC", recuperado de https://www.vectric.com/support/Introduction-to-CNC
- •

### **ANEXOS:**

• **N/A**

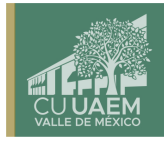

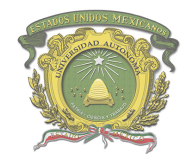

Centro Universitario UAEM Valle de México

## **7. PRÁCTICA NO. 2 OPERACIÓN LABRADO DE TEXTO (CARVE)**

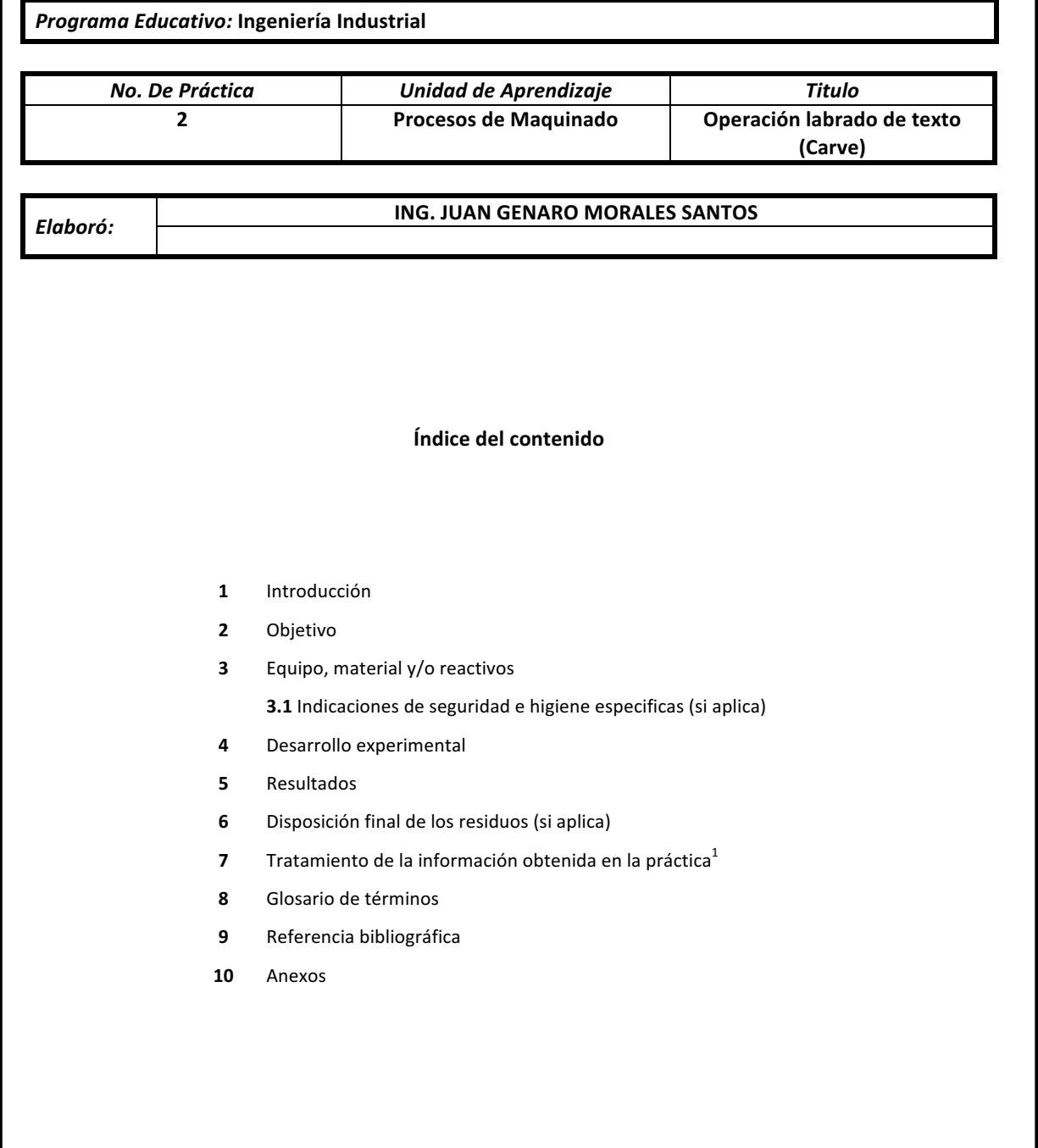

Atizapán de Zaragoza, Estado de México Tel. (01 55) 58 27 03 61 y 58 27 07 03

cuvm@uaemex.mx

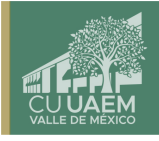

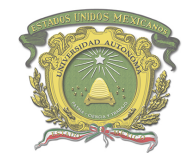

Centro Universitario UAEM Valle de México

#### **INTRODUCCIÓN:**

Los sistemas de Diseño Asistido por Ordenador (CAD, acrónimo de Computer Aided Design) pueden utilizarse para crear modelos a base de códigos numéricos para formar un prototipo y una serie de vectores con ciertas características tales como; el tamaño, el contorno, la forma, etc. Estos a su vez pueden ser en dos y tres dimensiones, donde el diseñador puede manipularlos o modificar las ideas del diseño con mayor facilidad para el desarrollo del producto, todo esto con ayuda de un programa llamado Aspire Vectric.

Aspire Vectric es una herramienta de diseño y manufactura que servirá para diseñar y crear un prototipo para maquinar una frase sobre una superficie MDF.

#### **OBJETIVOS:**

Realizar el labrado de una frase sobre una superficie de MDF de 100 milímetros por 50 milímetros, utilizando la función Carve.

#### **EQUIPO, MATERIAL Y/O REACTIVOS:**

- Placa de MDF de 120 milímetros de ancho por 70 milímetros de ancho y 12 milímetros de espesor.
- Cortador V-Carve de 1/8 de pulgada.
- Sujetadores tipo clamp.
- 2 llaves inglesa (17.2 mm y 12.7 mm)
- Calibrador vernier.
- Flexómetro.

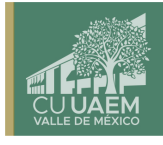

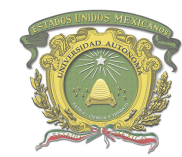

Centro Universitario UAEM Valle de México

#### **DESARROLLO EXPERIMENTAL:**

**1.** Ingresar en el software Aspire Vectric, crear un nuevo archivo y designar las dimensiones y el material de la placa de MDF, como se muestra en la Fig. 2.1.

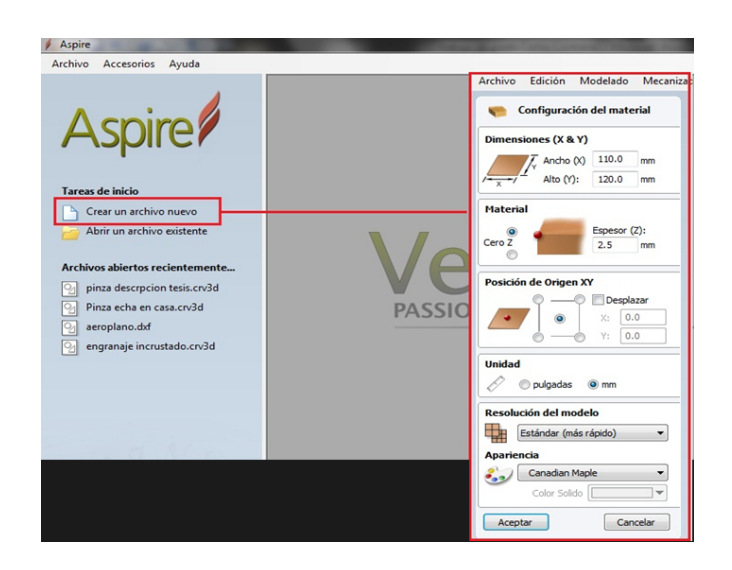

**Fig. 2.1 Configuración del material**.

2. Una vez designadas las dimensiones, dar clic en el ícono "Dibujar Texto" (Draw Text), como se muestra en la Fig. 2.2.

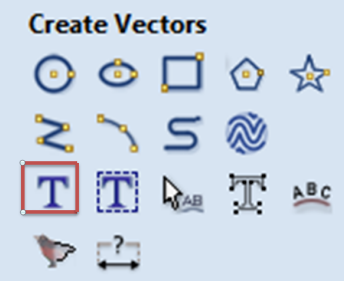

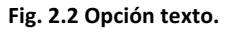

**3.** Escribir una frase dentro de la placa (hay que considerar un margen imaginario de medio centímetro. Físicamente, el sistema de sujeción utilizará parte de ese margen, por lo que en el software no se tiene que considerar utilizar parte de la placa que se encuentra fuera de ese margen, esto con la finalidad de no tener colisiones) como se muestra en la Fig. 2.3**.**

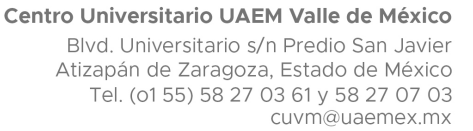

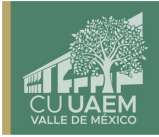

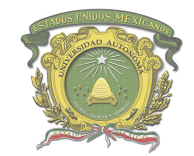

Centro Universitario UAEM Valle de México

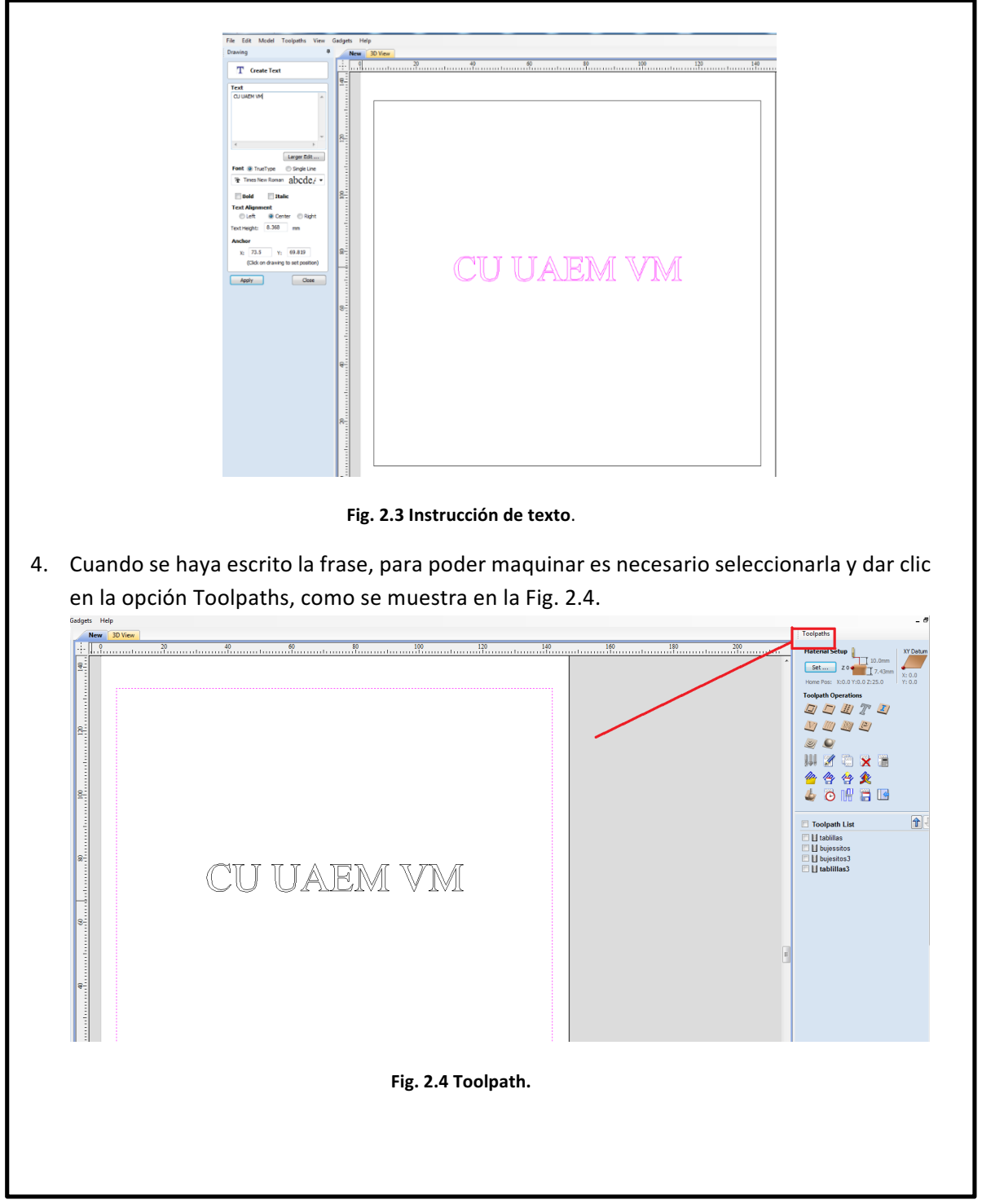

Centro Universitario UAEM Valle de México Blvd. Universitario s/n Predio San Javier Atizapán de Zaragoza, Estado de México Tel. (01 55) 58 27 03 61 y 58 27 07 03 cuvm@uaemex.mx

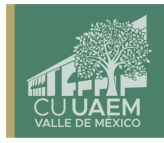

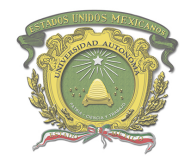

Centro Universitario UAEM Valle de México

5. Posteriormente se abrirá un recuadro con diferentes operaciones, seleccionar el ícono "Carve" (esta opción dará acceso a la selección del herramental y otras especificaciones del maquinado como la profundidad del maquinado), como se muestra en la Fig. 2.5.

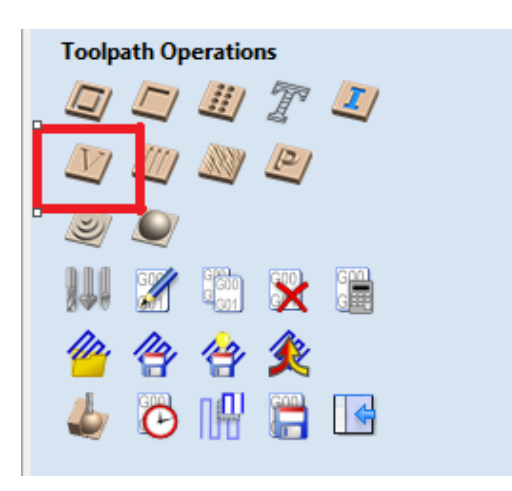

**Fig. 2.5 Operación Carve.**

23

cuvm@uaemex.mx

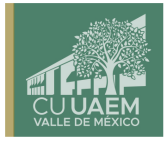

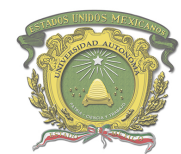

Centro Universitario UAEM Valle de México

- **6.** Una vez abierto este recuadro, realizar lo siguiente, como se muestra en la Fig. 2.6:
	- 6.1 Designar la profundidad del maquinado, para el tipo de cortador V-carve de 1/8 de pulgada, es preferente maquinar a una profundidad de 0.6 mm, si utilizáramos el dorador de ¼ de pulgada, se maneja una profundidad de 1 o hasta 1.5 mm.
	- 6.2 Seleccionar el cortador V-Carve de 1/8 de pulgada.
	- 6.3 Designar un nombre que será único para esa simulación.
	- 6.4 Una vez designado el nombre del maquinado, dar clic en la opción "Calculate"

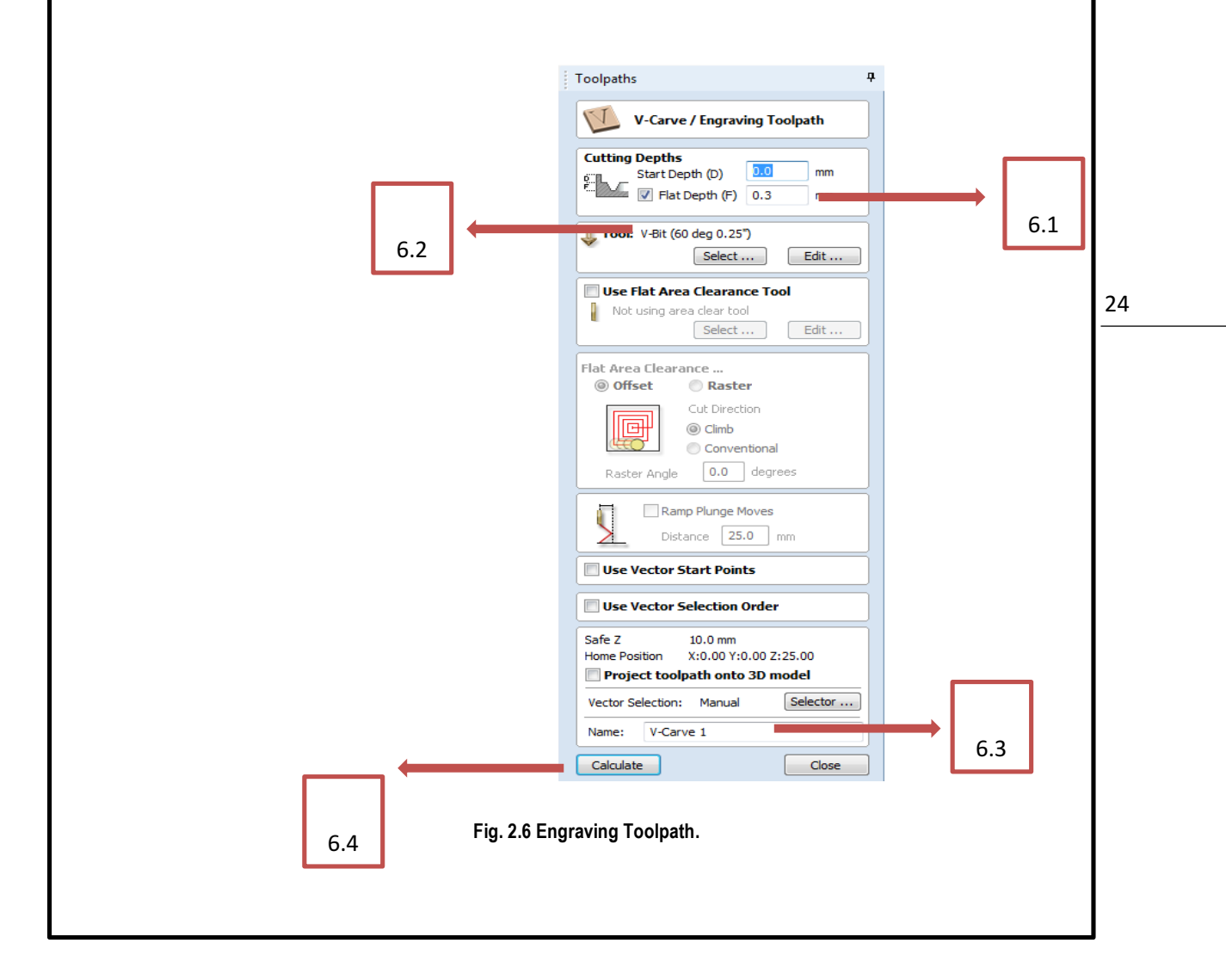

Centro Universitario UAEM Valle de México Blvd. Universitario s/n Predio San Javier Atizapán de Zaragoza, Estado de México Tel. (o1 55) 58 27 03 61 y 58 27 07 03 cuvm@uaemex.mx

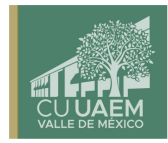

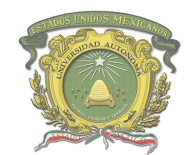

Centro Universitario UAEM Valle de México

6.5 Al Calcular los vectores seleccionados, se mostrará una simulación del programa anteriormente diseñado (es importante reproducir esta simulación con la finalidad de poder visualizar si existe algún error en el diseño, para esto dar clic en el botón "Play", como se muestra en la Fig. 2.7.

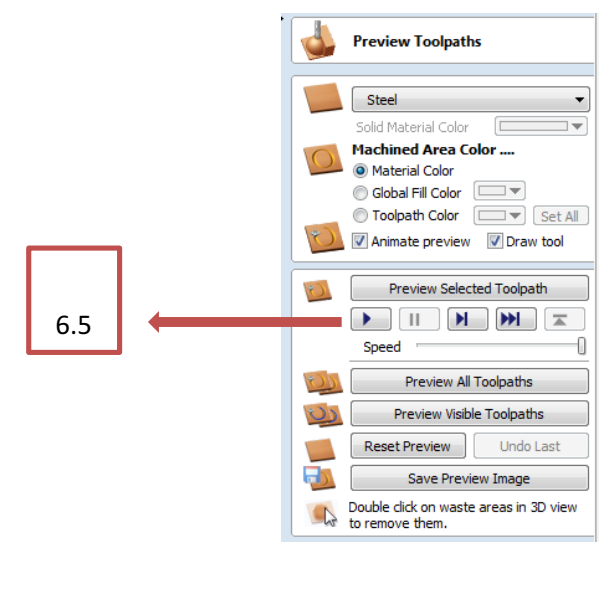

**Fig. 2.7 Simulación**.

6.6 Posteriormente, guardar el programa con la extensión. tap en el ícono después dar clic en la opción "Save Toolpath" (es importante verificar que el nombre del archivo sea igual al que designamos al de la simulación).

- **7.** Montar la placa de MDF en el sistema de sujeción.
- **8.** Colocar el cortador V-Carve utilizando las llaves inglesas.
- **9.** Colocar el punto Cero.
- 10. Dar clic en la opción "Load G Code", como se muestra en la Fig. 2.8.

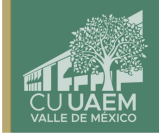

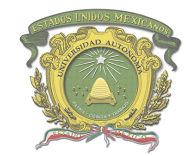

Centro Universitario UAEM Valle de México

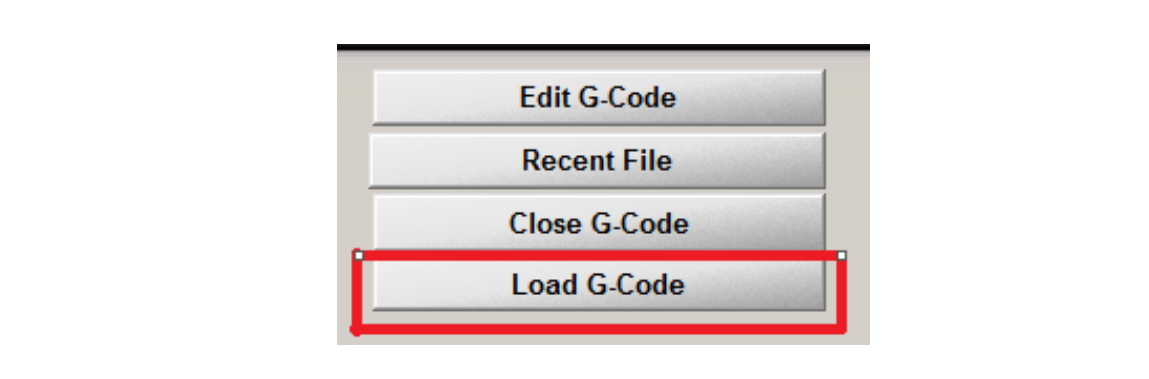

#### Fig. 2.8 Lector de código G.

- **11.** Buscar la dirección donde fue guardado el archivo .tap y dar cric en "Abrir" para cargar el programa previamente diseñado en el Mach3 CNC Controller.
- 12. Una vez cargado el programa, encender el spindle.
- **13.** Dar clic en el ícono "cycle start", como se muestra en la Fig. 2.9.
- 14. Visualizar el progreso de nuestro maquinado, es importante tener cuidado y poner atención durante el maquinado, ante la presencia de una anomalía o una colisión, hay que detener el maquinado, para detener dar clic en la opción "Stop" o "Reset" como se muestra en la Fig. 2.9.

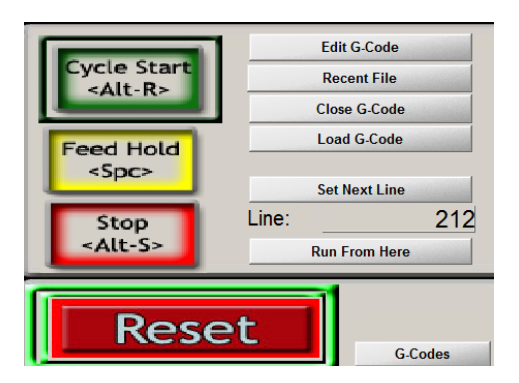

**Fig. 2.9 Inicio y paro del mecanizado**.

- **15.** Al término del maquinado, es necesario alejar el SPINDLE para poder maniobrar.
- 16. Detener el SPINDLE.
- 17. Limpiar la región maquinada.
- 18. Desmontar la placa del sistema de sujeción.

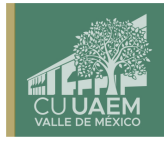

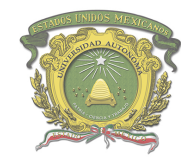

Centro Universitario UAEM Valle de México

#### **RESULTADOS:**

Se espera que los estudiantes, adquieran conocimiento sobre cómo realizar el proceso de maquinado del Control Numérico (CNC), específicamente en la Vectorización y labrado de un texto, en el ROUTER PRO CAM 6060

#### **DISPOSICIÓN FINAL DE LOS RESIDUOS:**

• Recolección de aserrín, y excesos de material, colocándolo en el deposito destinado para este tipo de residuos con el objetivo de desecharlo

#### **TRATAMIENTO DE LA INFORMACIÓN OBTENIDA:**

• **N/A**

#### **GLOSARIO DE TÉRMINOS:**

- Labrado: Tallado de madera de manera artística, cepillando o desbastando partes especificas según la figura que se entinta marcar.
- Prototipo: Primer ejemplar que se fabrica de una figura, un invento u otra cosa, y que sirve de modelo para fabricar otras iguales, o molde original con el que se fabrica
- Aspire Vectric: Software para crear y cortar piezas en un ROUTER CNC, con para el diseño 2D y el cálculo de trayectorias de herramientas 2D, tales como perfilado, embolsado y perforación, así como trayectorias de herramientas; tallado en V, tallado en prisma, trayectorias de moldeo, acanalado e incluso una estrategia de textura decorativa.
- MDF: El fibropanel de densidad media o MDF es un producto de madera reconstituida que se obtiene descomponiendo residuos de madera dura o blanda en fibras de madera, a menudo en un desfibrilador, combinándolo con cera y un aglutinante de resina, y formando paneles mediante la aplicación de alta temperatura y presión.
- Cortador V-Carve: cortador con punta en V de diferentes grados, que sirve para el gravado prismático de diseños complejos.
- Sujetador Clamp: prensa de sujeción rápida por palanca o tuerca, para la inmovilización de piezas a maquinar.
- Calibrador Vernier: Instrumento que sirve para medir las dimensiones y distancias tanto externas como internas. Se trata de un aparato que permite tomar medidas más precisas

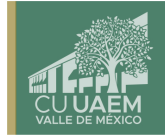

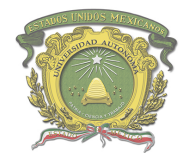

Centro Universitario UAEM Valle de México

que otros convencionales como las reglas. Además, posee un margen de error de tan solo 0,05 mm (0,0019 pulgadas)

- **Flexómetro:** es un instrumento para medir longitudes.
- Vectorización: consiste en convertir imágenes que están formadas por píxeles en imágenes formadas por vectores. Esto se logra dibujando todos los contornos y rellenos de la imagen mediante curvas Bezier
- Mach 3 CNC Controller: Programa de control computarizado que permite la comunicación entre motores de una máquina y una computadora CAD CAM
- SPINDLE: Es un eje giratorio de la máquina, donde es colocado el cortador mediante una baquilla de presión.

#### **BIBLIOGRAFÍA:**

- Ángel, S. P. M., & Javier, L. P. C. (2013). *Programación de máquinas-herramienta con control numérico*. Editorial UNED.
- Gutarra, N. (2018). Sílabo de máquinas de control numérico computarizado.
- Intartaglia, R., & Lecoq, P. (1989). *Guía del control numérico de máquina herramienta*. Paraninfo.
- Ruíz, L. (2006). El control numérico computarizado en el desarrollo industrial. *México DF: Prentice-Hall Hispanoamericana SA*.

Referencia de páginas web:

- Art Soft Division of solutions, (2020). "*Introducción a Mach 3"* recuperado de https://www.machsupport.com/documentation.php
- Routers Cnc, Procam, Cnc Y Automatización De México, S.A. DE C.V. (2020). "Manual de *Usuario y mantenimiento"*, recuperado de https://www.cncyautomatizacion.com
- Vectric Passionate About CNC, (2020). "Introducción a CNC", recuperado de https://www.vectric.com/support/Introduction-to-CNC

#### **ANEXOS:**

• **N/A**

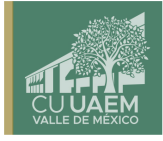

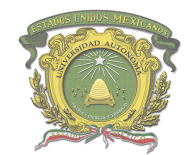

Centro Universitario UAEM Valle de México

## **8. PRÁCTICA NO. 3 OPERACIÓN PERFILADO DE UNA IMAGEN (PROFILE).**

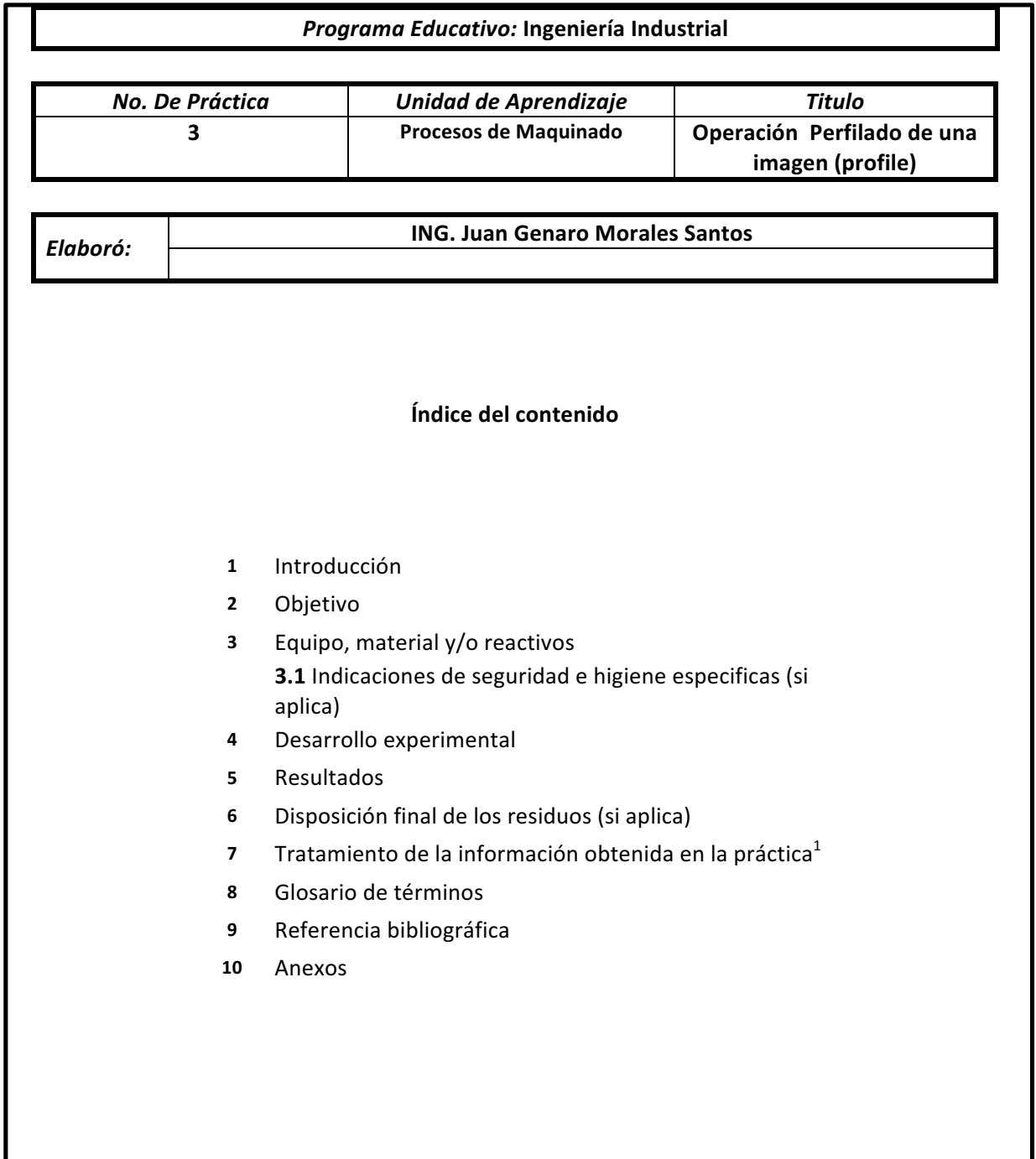

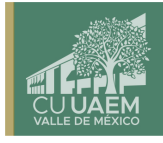

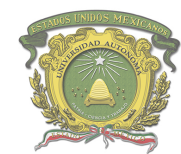

Centro Universitario UAEM Valle de México

#### **INTRODUCCIÓN:**

Dentro de los sistemas de diseño asistido por computadora existen diversas operaciones, tales como: labrado, perforado, canteado, desbaste, perfilado, entre otros.

Específicamente el perfilado trata de la Vectorización y maquinado de contornos de alta complejidad, donde realizarlo de manera manual sería impráctico y en ocasiones no se alcanzarían los resultados deseados, es por ello que el Control Numérico Computarizado (CNC) es una herramienta tecnológica de gran utilidad; donde, la exactitud es lo primero que se denota con esta tecnología; además de, la repetitividad, en caso de que algún producto así lo requiriera.

Diseñar e implementar prácticas de laboratorio para la fresadora de Control Numérico (CNC) para la realización del cuerpo estudiantil del Centro Universitario UAEM Valle de México.

#### **OBJETIVO:**

Realizar el perfilado de una imagen en previamente guardada, sobre una superficie de MDF de 120 milímetros por 100 milímetros, utilizando la función PROFILE

#### **EQUIPO, MATERIAL Y/O REACTIVOS:**

- Placa de MDF de 140m milímetros de largo por 120 milímetros de ancho y 12 milímetros de espesor.
- Cortador V-Carve de 60° de 1/8.de pulgada
- Sujetadores tipo clamp
- 2 llaves inglesas (17.2 mm y 12.7 mm)
- Calibrador vernier.
- Flexómetro.

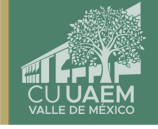

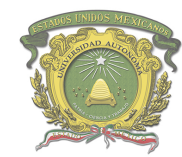

Centro Universitario UAEM Valle de México

#### **DESARROLLO EXPERIMENTAL:**

1. Ingresar en el software Aspire Vectric, crear un nuevo archivo y designar las dimensiones

y el material de la placa de MDF, como se muestra en la Fig. 3.1.

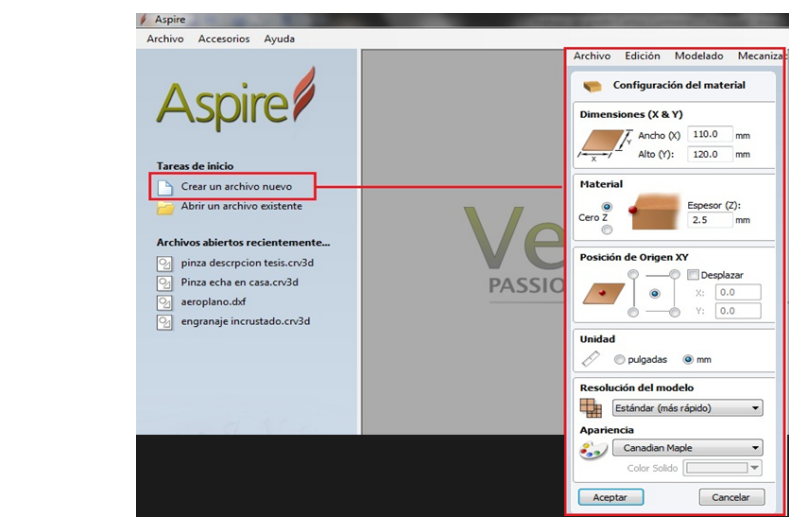

**Fig. 3.1 Configuración del material.**

2. Una vez designadas las dimensiones, dar clic en el ícono de importar y seleccionar la imagen "CANADÁ", como se muestra en la Fig. 3.2.

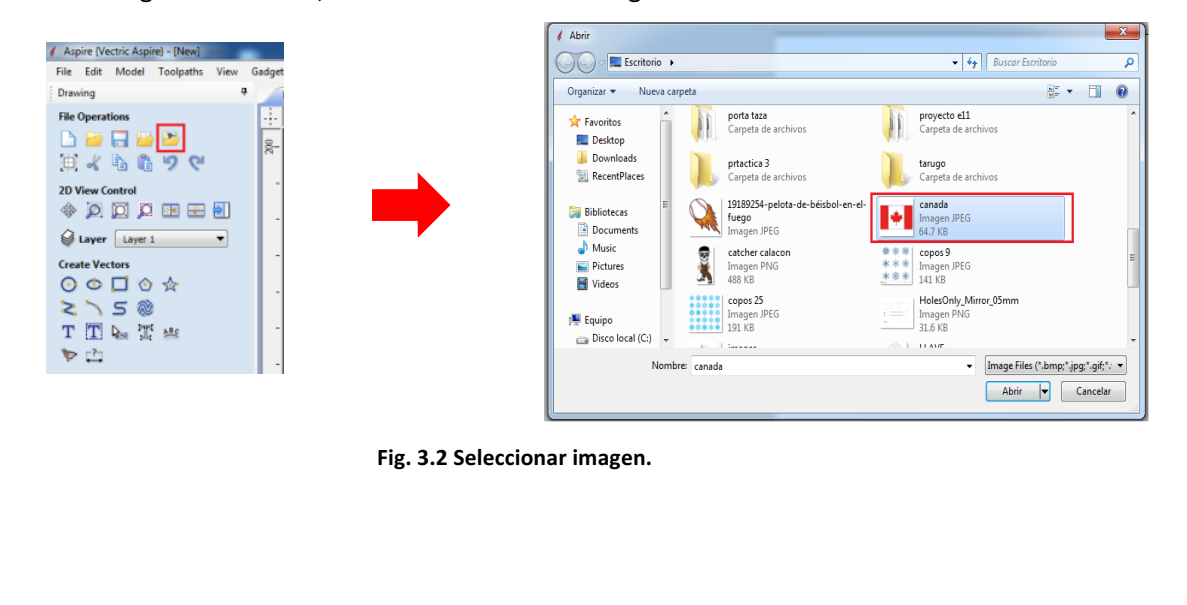

Centro Universitario UAEM Valle de México Blvd. Universitario s/n Predio San Javier Atizapán de Zaragoza, Estado de México Tel. (01 55) 58 27 03 61 y 58 27 07 03 cuvm@uaemex.mx

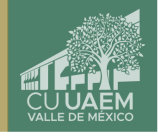

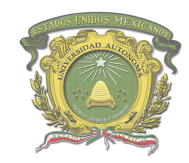

Centro Universitario UAEM Valle de México

3. Una vez elegida la imagen dar clic en el icono de "Trace Bitmap", donde tenemos que seleccionar en "Black and White" (blanco y negro), para crear los vectores. Después presionamos el botón de visualizar y después aplicar, como se muestra en la Fig. 3.3.

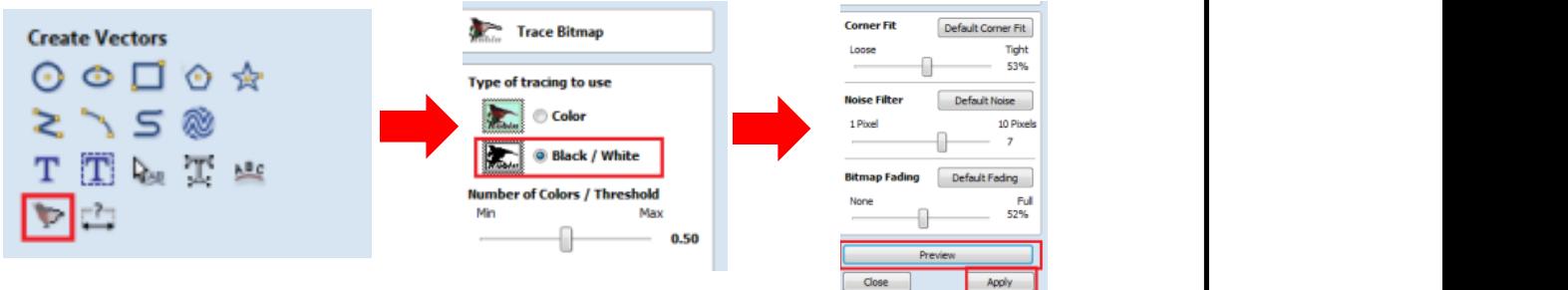

**Fig. 3.3 Crear los vectores a seguir**

4. Seleccionamos el contorno a perfilar en este caso (el contorno de la flor), como se muestra en la Fig. 3.4.

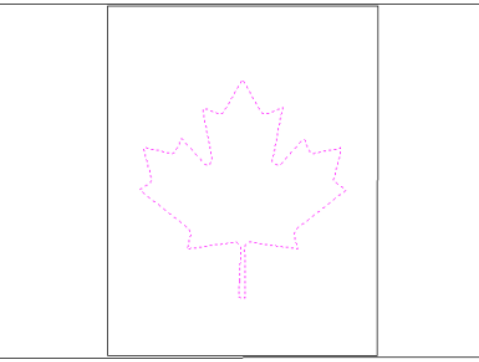

**Fig. 3.4 Seleccionar contorno**

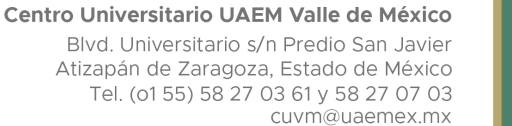

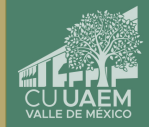

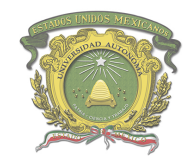

Centro Universitario UAEM Valle de México

5. Una vez seleccionado el contorno, dar clic en el botón de "Toolpaths" (Recorridos), luego dar clic en el icono de "Profile" (perfilado), como se muestra en la Fig. 3.5.

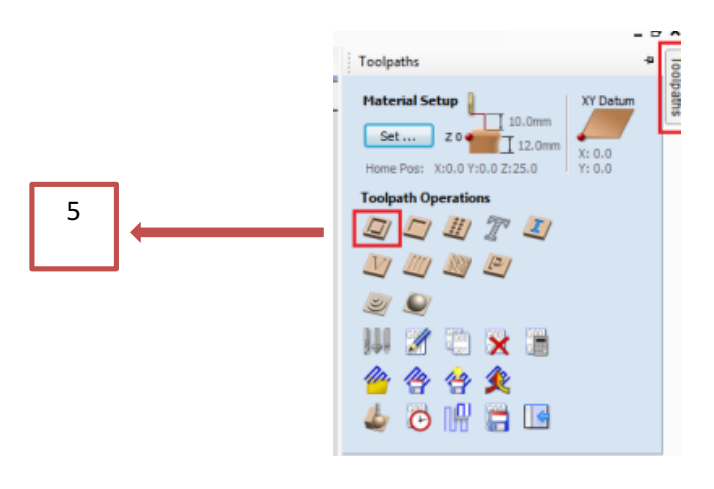

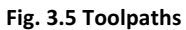

6. Se debe seleccionar la profundidad del maquinado, esta no debe ser superior a 12 milímetros, debido a que se corre el riesgo de que atraviese el material y/o se rompa el cortador; para evitar lo anterior y en este caso específico, se le dará una profundidad de 3 milímetros, como se muestra en la Fig.3.6. Toolpaths

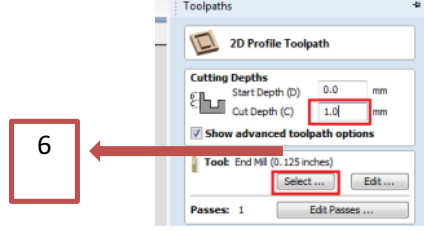

**Fig. 3.6 Profundidades**

Centro Universitario UAEM Valle de México Blvd. Universitario s/n Predio San Javier Atizapán de Zaragoza, Estado de México Tel. (01 55) 58 27 03 61 y 58 27 07 03 cuvm@uaemex.mx

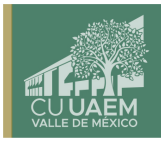

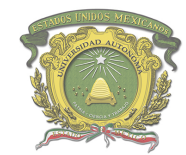

Centro Universitario UAEM Valle de México

7. Se debe seleccionar el cortador END MILL de 0.125 inches. Y dar clic en "ok", como se muestra en la Fig. 3.7.

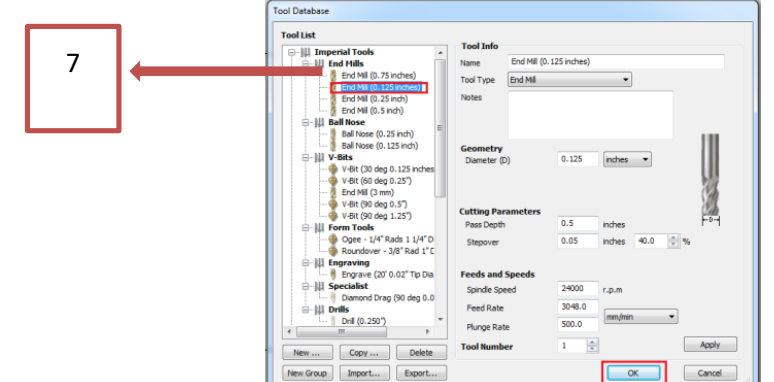

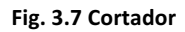

8. Se debe seleccionar el número de pasadas que dará el cortador sobre la pieza, en este caso se escribirá 3 y clic en "ok", como se muestra en la Fig. 3.8.

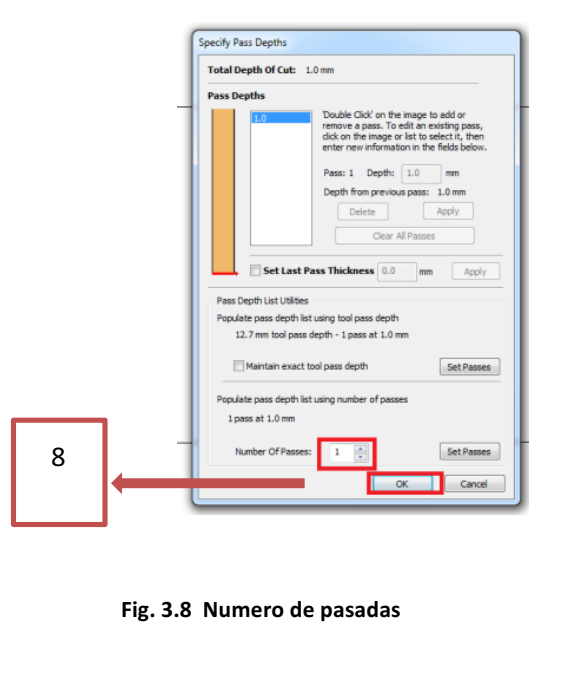

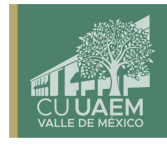

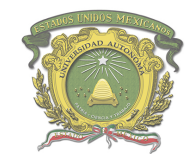

Centro Universitario UAEM Valle de México

- 9. En esta opción se deberá ubicar la posición del cortador sobre los vectores, para ello existen 3 opciones:
	- **1- Fuera de (Outside/Rigth)**
	- **2- Dentro (Inside/Left)**
	- **3- Sobre (On)**

Tal como lo muestra la Fig. 3.9, cada una de estas opciones realizará un acabado diferente; para esto, el operador será el responsable de elegir que ruta seguirá el cortador.

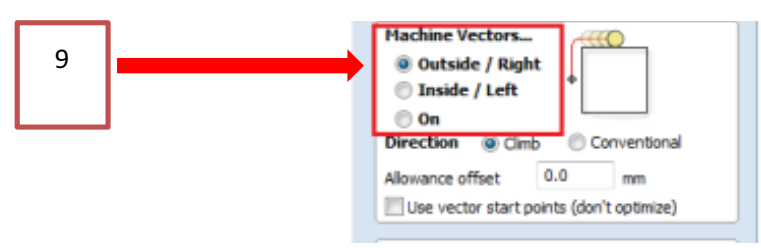

**Fig. 3.9 Selección de la ruta de los vectores**.

10. Para calcular los vectores que fueron diseñados en los pasos anteriores, es necesario posicionarse en la parte inferior de la pantalla, darle nombre al proyecto y dar clic en calcular, como lo muestra la Fig. 3.10.

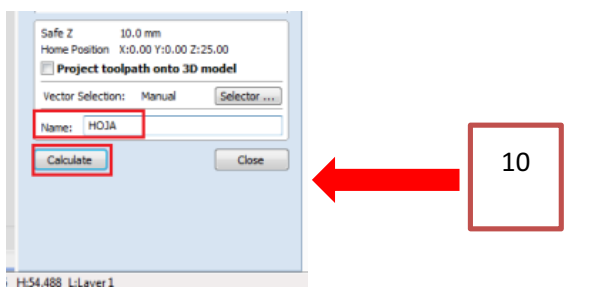

Fig. 3.10 Para poder guardar los vectores el operador elegirá el nombre del archivo creado.

Centro Universitario UAEM Valle de México Blvd. Universitario s/n Predio San Javier Atizapán de Zaragoza, Estado de México Tel. (01 55) 58 27 03 61 y 58 27 07 03 cuvm@uaemex.mx

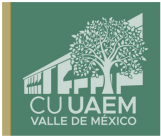

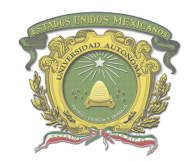

Centro Universitario UAEM Valle de México

11. Una vez calculada la trayectoria, el programa arrojará una vista previa de la imagen a grabar, para tener una visualización del trabajo que se realizará, como se muestra en la Fig. 3.11.

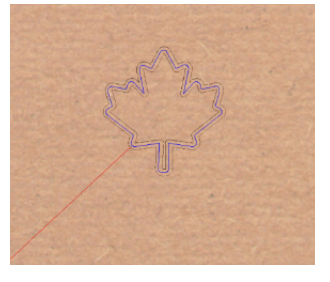

Fig. 3.11 Se muestra la vista previa de los vectores y la ruta que seguirá el cortador.

12. Para finalizar y guardar es necesario ubicarse en la parte inferior derecha de la pantalla y solo se le da clic en "close" como se muestra en la Fig. 3.12.

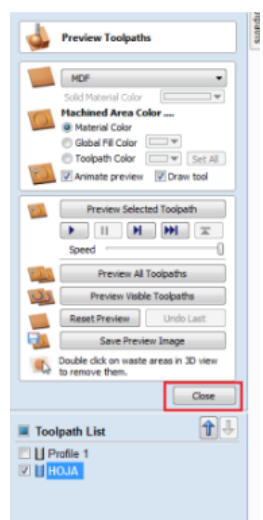

Fig. 3.12. Se muestra en donde se encuentra el botón de "close"

36

Centro Universitario UAEM Valle de México Blvd. Universitario s/n Predio San Javier Atizapán de Zaragoza, Estado de México Tel. (01 55) 58 27 03 61 y 58 27 07 03 cuvm@uaemex.mx

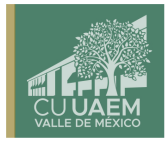

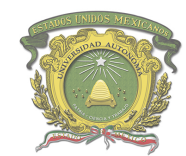

Centro Universitario UAEM Valle de México

13. Después se debe proceder a guardarlo como archivo y eso se realiza de la siguiente manera: Se dará clic en el icono "save", como se muestra en la Fig. 3.13.

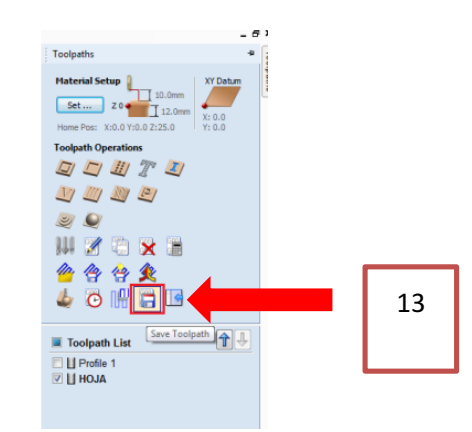

**Fig. 3.13 Muestra donde se encuentra el botón "save".**

14. Posteriormente, aparece el siguiente cuadro que se muestra en la Fig. 3.14, el cual sería el guardado del archivo creado, en una carpeta, la cual el operador tiene que elegir para tener un control de secuencia.

Se da clic en el botón "Save Toolpaths", y con esto, elegir la ubicación del archivo una vez que lo haya guardado.

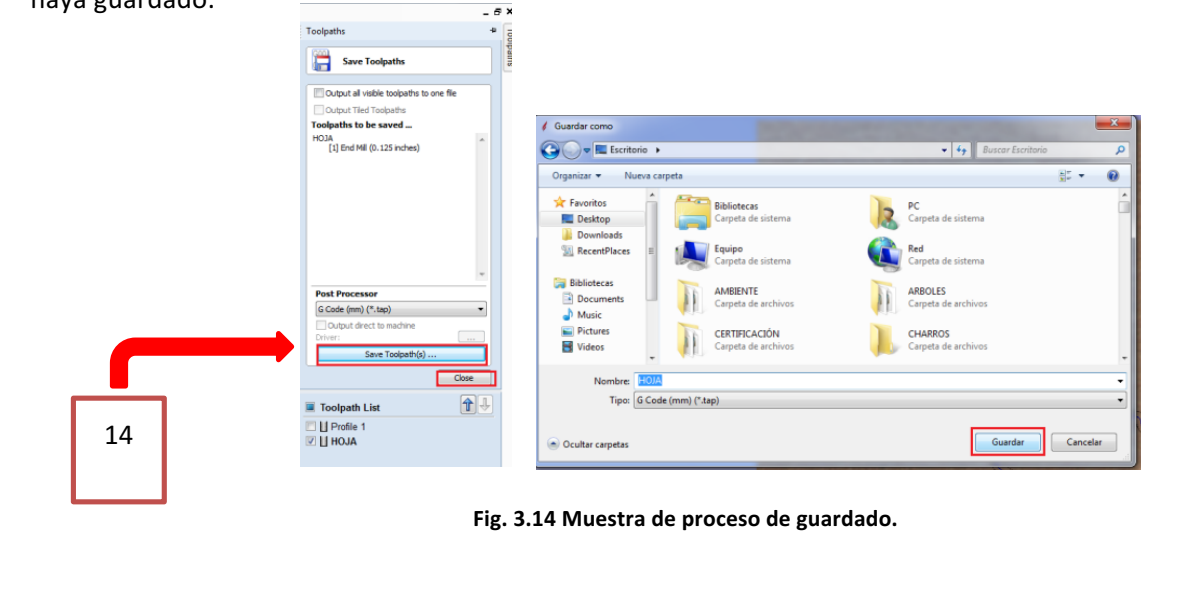

Centro Universitario UAEM Valle de México Blvd. Universitario s/n Predio San Javier Atizapán de Zaragoza, Estado de México Tel. (01 55) 58 27 03 61 y 58 27 07 03 cuvm@uaemex.mx

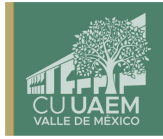

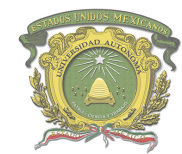

Centro Universitario UAEM Valle de México

- 15. Para finalizar el Programa Match3 se seguirían los siguientes pasos, mostrados en la Fig. 3.15:
	- a. Load G-Code: En esta opción se carga el código que se generó en el programa Aspire Vectric. Se busca el código en la carpeta antes designada por el operador y se abre.
	- b. Se ubican puntos de sujeción con la finalidad que el material en el que se vaya a grabar no se mueva. (esto se realiza en físico en el ROUTER, con apoyo de profesor)
	- c. Una vez abierto el código, se procede a ubicar los puntos "0" para realizar el grabado correspondiente.
	- d. Encender el spindle. (no meter nunca la mano cuando este esté encendido)
	- e. Después se da clic en "Cycle Start" y el programa comenzara con el grabado de la imagen.
	- f. En caso de algún error en el grabado existe el botón de "Stop" el cual detiene el Router inmediatamente.

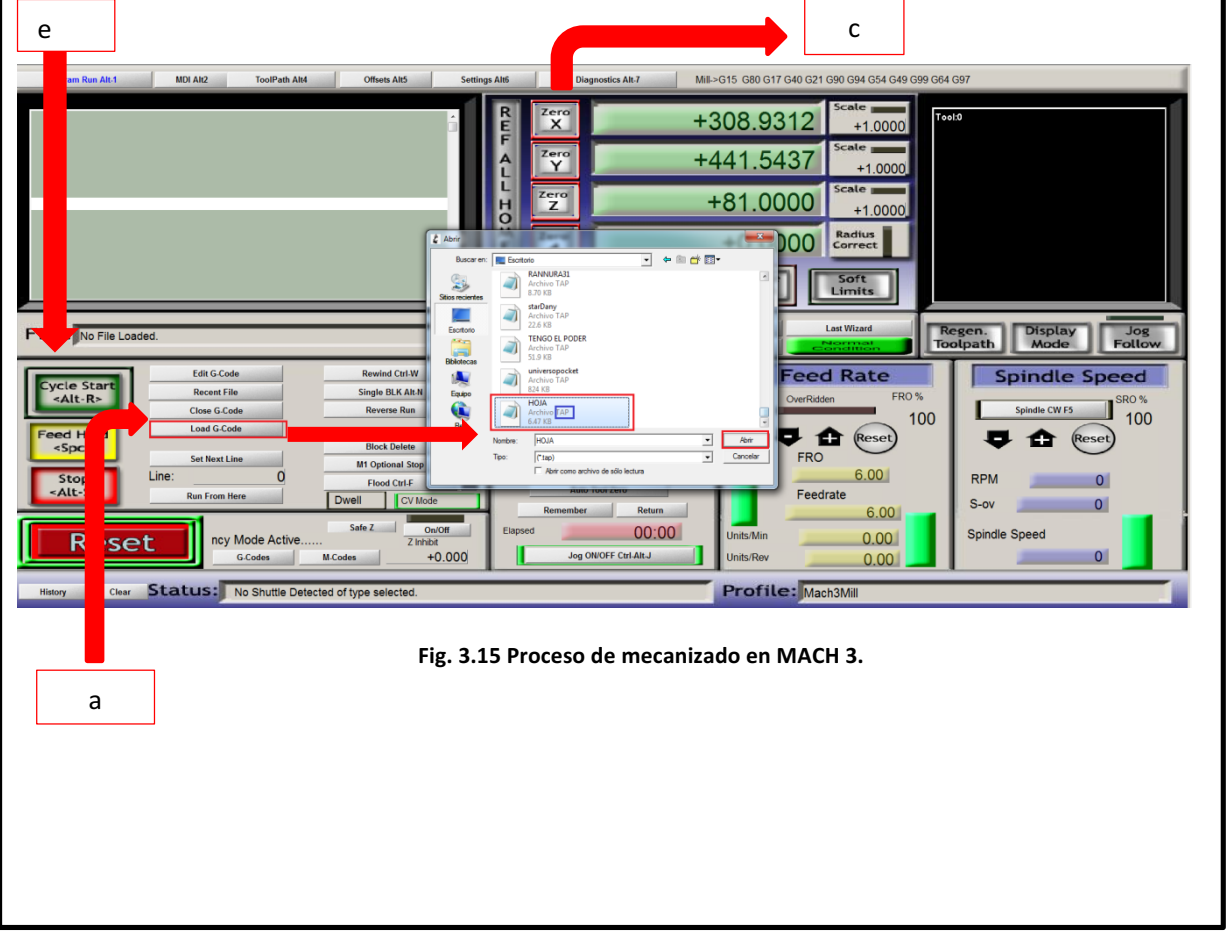

Centro Universitario UAEM Valle de México

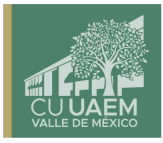

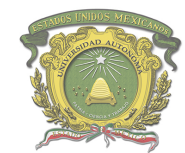

Centro Universitario UAEM Valle de México

- 16. Detener el SPINDLE.
- 17. Al término del maquinado, es necesario alejar el SPINDLE para poder maniobrar
- 18. Limpiar la región maquinada.
- 19. Desmontar la placa del sistema de sujeción.

#### **RESULTADOS:**

Se espera que los estudiantes, adquieran conocimiento sobre cómo realizar el proceso de maquinado del Control Numérico (CNC), específicamente en la Vectorización y labrado de una imagen, en el ROUTER PRO CAM 6060

#### **DISPOSICIÓN FINAL DE LOS RESIDUOS: N/A**

• Recolección de aserrín, y excesos de material, colocándolo en el deposito destinado para este tipo de residuos con el objetivo de desecharlo

#### **TRATAMIENTO DE LA INFORMACIÓN OBTENIDA: N/A**

• **N/A**

#### **GLOSARIO DE TÉRMINOS: N/A**

- Labrado: Tallado de madera de manera artística, cepillando o desbastando partes especificas según la figura que se entinta marcar.
- Prototipo: Primer ejemplar que se fabrica de una figura, un invento u otra cosa, y que sirve de modelo para fabricar otras iguales, o molde original con el que se fabrica
- Aspire Vectric: Software para crear y cortar piezas en un ROUTER CNC, con para el diseño 2D y el cálculo de trayectorias de herramientas 2D, tales como perfilado, embolsado y perforación, así como trayectorias de herramientas; tallado en V, tallado en prisma, trayectorias de moldeo, acanalado e incluso una estrategia de textura decorativa.
- MDF: El fibropanel de densidad media o MDF es un producto de madera reconstituida que se obtiene descomponiendo residuos de madera dura o blanda en fibras de madera,

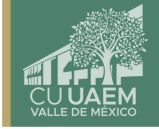

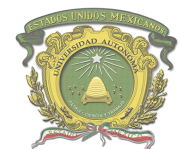

Centro Universitario UAEM Valle de México

a menudo en un desfibrilador, combinándolo con cera y un aglutinante de resina, y formando paneles mediante la aplicación de alta temperatura y presión.

- Cortador V-Carve: cortador con punta en V de diferentes grados, que sirve para el gravado prismático de diseños complejos.
- Sujetador Clamp: prensa de sujeción rápida por palanca o tuerca, para la inmovilización de piezas a maquinar.
- Calibrador Vernier: Instrumento que sirve para medir las dimensiones y distancias tanto externas como internas. Se trata de un aparato que permite tomar medidas más precisas que otros convencionales como las reglas. Además, posee un margen de error de tan solo 0,05 mm (0,0019 pulgadas)
- $\cdot$  Flexómetro: es un instrumento para medir longitudes.
- Vectorización: consiste en convertir imágenes que están formadas por píxeles en imágenes formadas por vectores. Esto se logra dibujando todos los contornos y rellenos de la imagen mediante curvas Bezier
- Mach 3 CNC Controller: Programa de control computarizado que permite la comunicación entre motores de una máquina y una computadora CAD CAM
- SPINDLE: Es un eje giratorio de la máquina, donde es colocado el cortador mediante una baquilla de presión.

#### **BIBLIOGRAFÍA:**

- Ángel, S. P. M., & Javier, L. P. C. (2013). *Programación de máquinas-herramienta con control numérico*. Editorial UNED.
- Gutarra, N. (2018). Sílabo de máquinas de control numérico computarizado.
- Intartaglia, R., & Lecoq, P. (1989). *Guía del control numérico de máquina herramienta*. Paraninfo.
- Ruíz, L. (2006). El control numérico computarizado en el desarrollo industrial. *México DF: Prentice-Hall Hispanoamericana SA*. **Referencia de páginas web:**
- Art Soft Division of solutions, (2020). "Introducción a Mach 3" recuperado de https://www.machsupport.com/documentation.php
- Routers Cnc, Procam, Cnc Y Automatización De México, S.A. DE C.V. (2020). "Manual de *Usuario y mantenimiento"*, recuperado de https://www.cncyautomatizacion.com
- Vectric Passionate About CNC, (2020). "Introducción a CNC", recuperado de https://www.vectric.com/support/Introduction-to-CNC

**ANEXOS: N/A** 

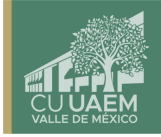

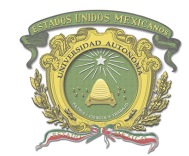

Centro Universitario UAEM Valle de México

## **9. FORMATO DE RESULTADOS.**

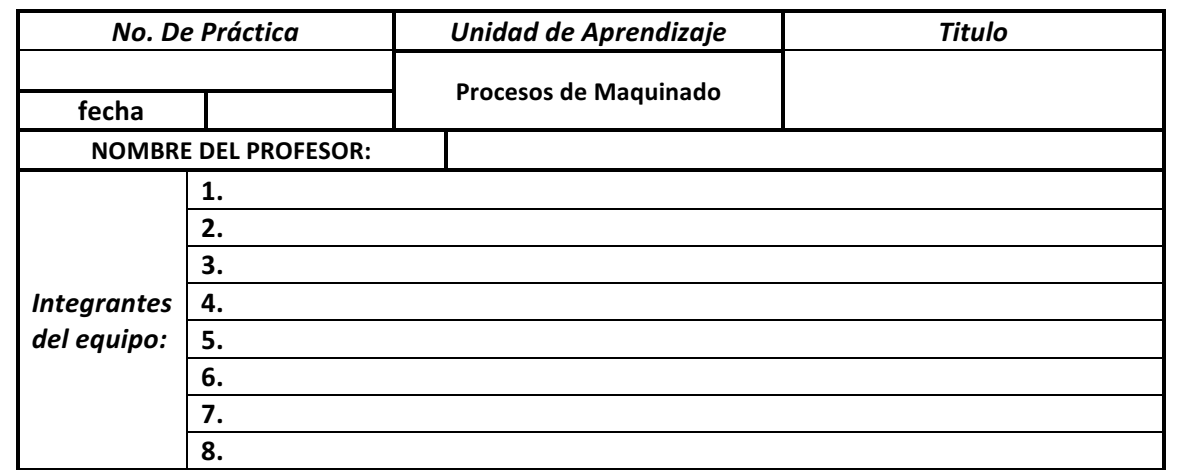

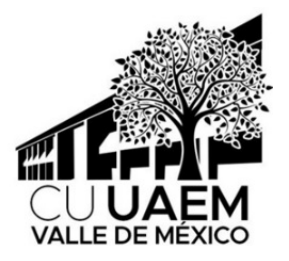

## **REPORTE DE PRÁCTICA DE LABORATORIOS**

Centro Universitario UAEM Valle de México Blvd. Universitario s/n Predio San Javier Atizapán de Zaragoza, Estado de México Tel. (01 55) 58 27 03 61 y 58 27 07 03 cuvm@uaemex.mx

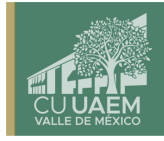

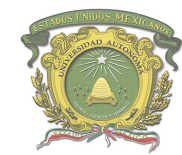

Centro Universitario UAEM Valle de México

### **I. OBJETIVO**

(Debe ser breve, en una sola oración).

#### **II. MATERIALES**

(Debe de ser a manera de lista e incluir las sustancias y materiales ocupados en la práctica).

#### **III. PROCEDIMIENTO**

(A manera de pasos a seguir, ejemplo 1.- Observa el esquema 2.- Monta el experimento, 3.-Mezcla las sustancias, etc.).

#### **IV. RESULTADOS**

(Esta sección deberá estar justificada con ilustraciones de los experimentos, tablas, graficas números, etc.).

#### **V. BIBLIOGRAFÍA**

**(**Deberá anexarse las fuentes bibliográficas de donde se obtuvo la información).

Centro Universitario UAEM Valle de México Blvd. Universitario s/n Predio San Javier Atizapán de Zaragoza, Estado de México Tel. (o1 55) 58 27 03 61 y 58 27 07 03 cuvm@uaemex.mx

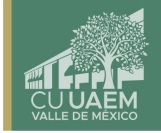

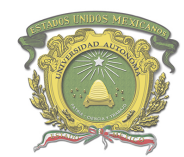

Centro Universitario UAEM Valle de México

## **10. FORMATO DE EVALUACIÓN DE PRÁCTICA**

Lista de chequeo del uso de la infraestructura, productos maquinados y reporte de prácticas.

El Docente debe estar presente durante la manipulación del Dispositivo de Infraestructura Tecnológica en todo momento, por lo cual se recomienda hacer uso del presente formato.

Así mismo, utilizarlo en la evaluación del producto terminado y el reporte de la actividad.

El docente es libre de colocar la calificación que considere según los hallazgos del presente formato.

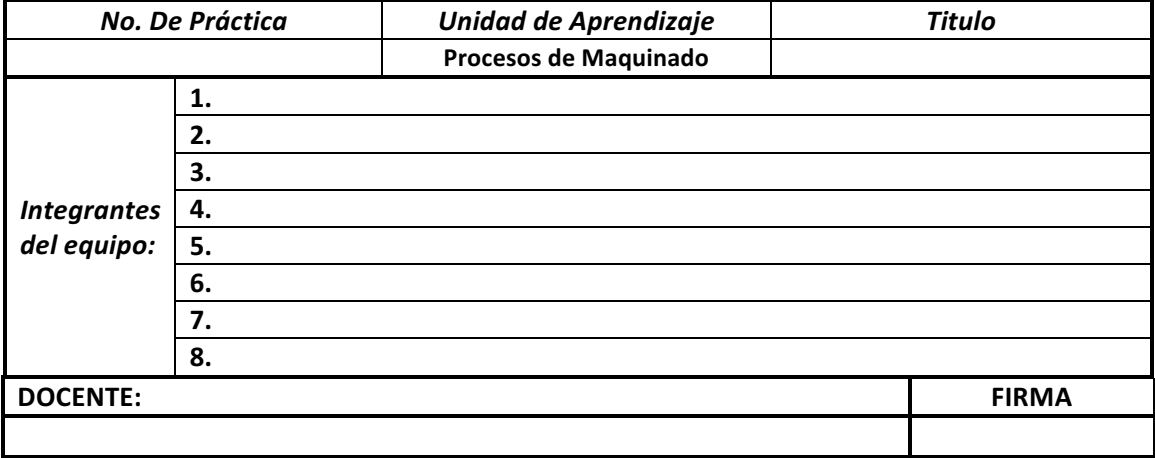

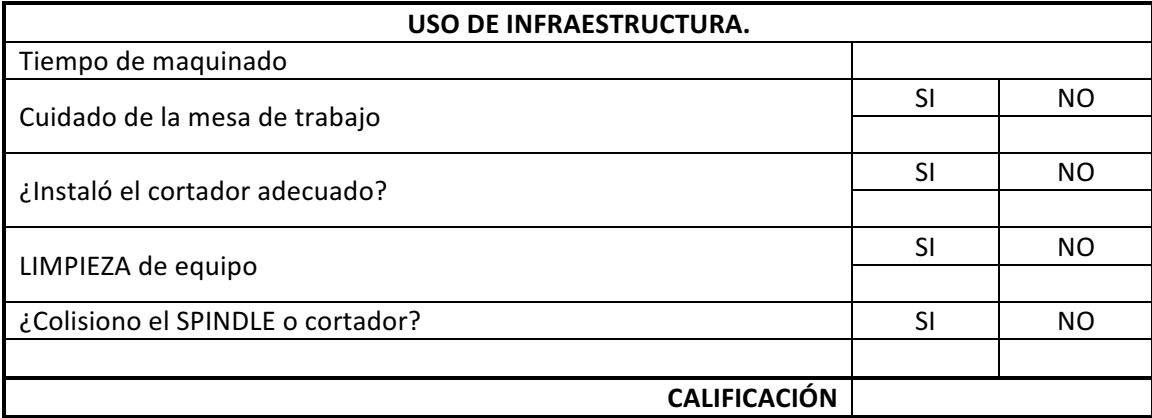

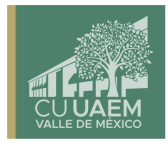

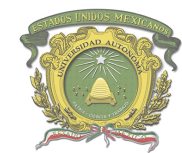

Centro Universitario UAEM Valle de México

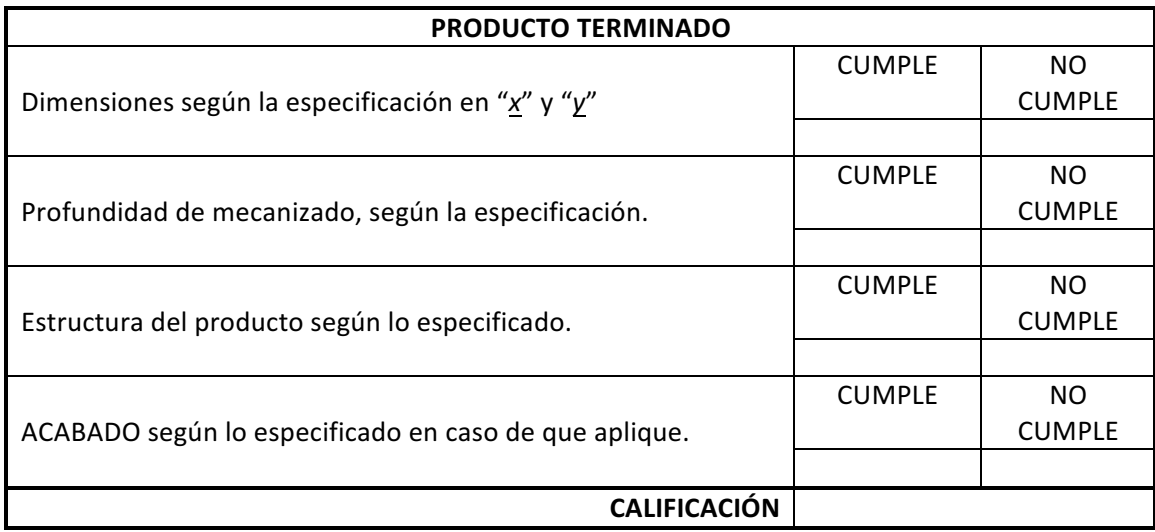

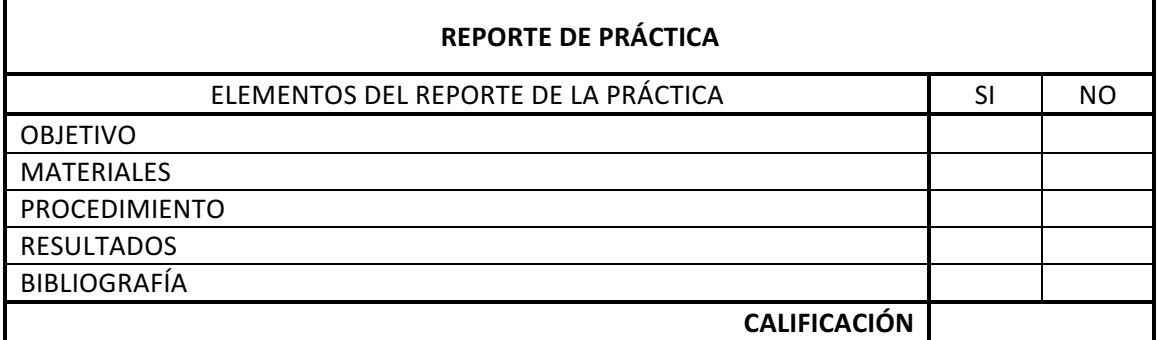

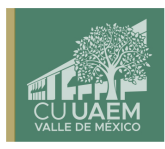

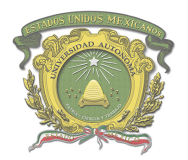

Centro Universitario UAEM Valle de México

## **11. BIBLIOGRAFÍA**

- Ángel, S. P. M., & Javier, L. P. C. (2013). *Programación de máquinas-herramienta con control numérico*. Editorial UNED.
- Gómez Villeda, M., & Muñoz Medina, E. (2006). Control numérico computarizado: manual de prácticas para fresadora EMCO F-1 (CNC).
- Gutarra, N. (2018). Sílabo de máquinas de control numérico computarizado.
- Intartaglia, R., & Lecoq, P. (1989). *Guía del control numérico de máquina herramienta*. Paraninfo.
- Ruíz, L. (2006). El control numérico computarizado en el desarrollo industrial. México *DF: Prentice-Hall Hispanoamericana SA*.

#### **REFERENCIAS ELECTRÓNICAS**

- Art Soft Division of solutions, (2020). "Introducción a Mach 3" recuperado de https://www.machsupport.com/documentation.php
- Routers Cnc, Procam, Cnc Y Automatización De México, S.A. DE C.V. (2020). "Manual de *Usuario y mantenimiento"*, recuperado de https://www.cncyautomatizacion.com
- Vectric Passionate About CNC, (2020). "Introducción a CNC", recuperado de https://www.vectric.com/support/Introduction-to-CNC

#### 45

#### **NORMAS DE SEGURIDAD**

- NORMA Oficial Mexicana NOM-004-STPS-1999. Sistemas de protección y dispositivos de seguridad en la maquinaria y equipo que se utilice en los centros de trabajo.
- Manual de Higiene y seguridad PS-01.
- NORMA Oficial Mexicana NOM-017-STPS-2008. Equipo de protección personal-Selección, uso y manejo en los centros de trabajo.
- ISO 9001:2015. Sistemas de Gestión de Calidad.
- OSHAS 18001:2007. Sistemas de Gestión de Seguridad y Salud en el Trabajo.

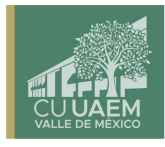